**T.C. MİLLÎ EĞİTİM BAKANLIĞI**

# **BİLİŞİM TEKNOLOJİLERİ**

## **WEB ORTAMI İÇİN ANİMASYON HAZIRLAMA 482BK0172**

**Ankara, 2012**

- Bu modül, mesleki ve teknik eğitim okul/kurumlarında uygulanan Çerçeve Öğretim Programlarında yer alan yeterlikleri kazandırmaya yönelik olarak öğrencilere rehberlik etmek amacıyla hazırlanmış bireysel öğrenme materyalidir.
- Millî Eğitim Bakanlığınca ücretsiz olarak verilmiştir.
- PARA İLE SATILMAZ.

# **İÇİNDEKİLER**

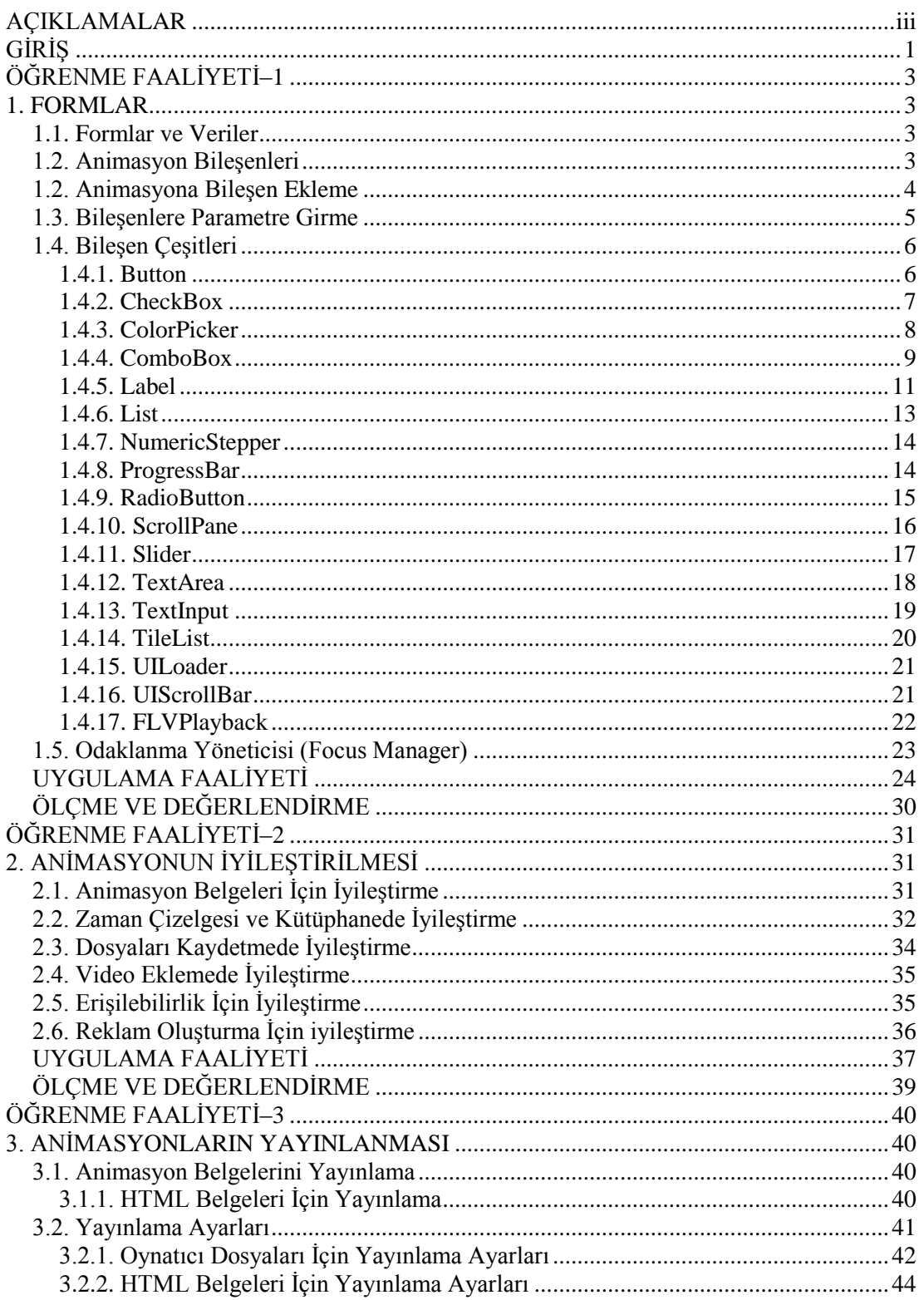

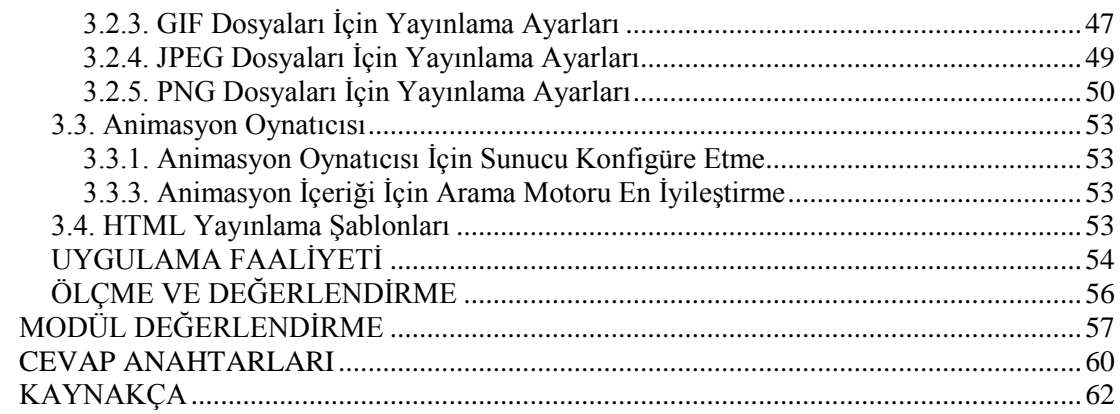

# **AÇIKLAMALAR**

<span id="page-4-0"></span>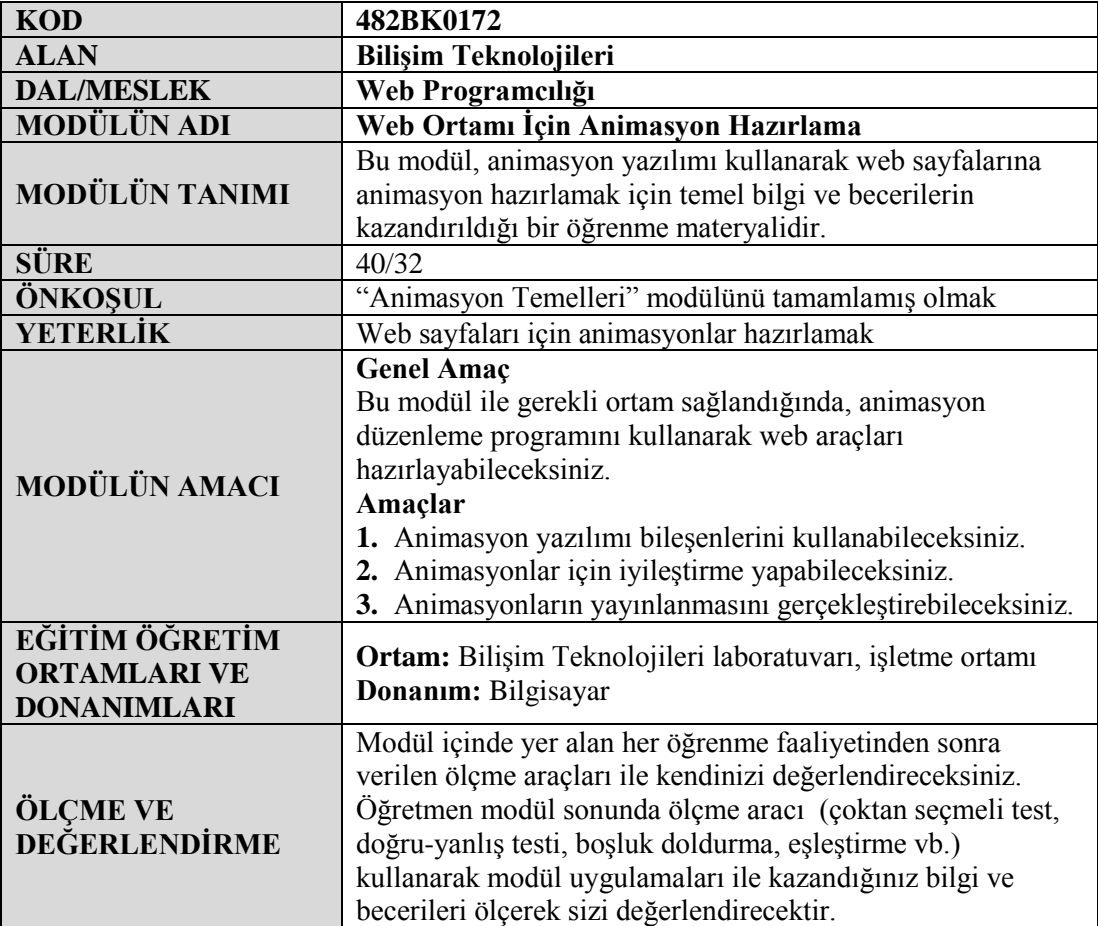

iv

# **GİRİŞ**

## <span id="page-6-0"></span>**Sevgili Öğrenci,**

Animasyon yazılımı kullanılarak bir web sayfası için animasyonlar hazırlanabileceği gibi web sitesinin tamamı da hazırlanabilir. Bir web sitesi hazırlanırken bazı kriterlere dikkat edilmesi gerekmektedir.

Animasyon yazılımı ile bir web sitesi veya web sitesi için animasyon hazırlarken animasyon belgelerinin kayıt edilme adımlarına, animasyonların dosya boyutuna ve diğer geliştiriciler tarafından anlaşılırlığına dikkat edilmelidir.

Etkileşimli web siteleri statik web sitelerine göre daha işlevseldir. Animasyon yazılımında bileşenler kullanılarak etkileşimli web siteleri hazırlanabilir.

Animasyon yazılımı ile oluşturulan tüm animasyon vb. dosyalar kullanılmak için yayına hazırlanabilir.

# **ÖĞRENME FAALİYETİ–1**

<span id="page-8-0"></span>**ÖĞRENME FAALİYETİ–1 AMAÇ**

Animasyon yazılımı bileşenlerini kullanabileceksiniz.

## **ARAŞTIRMA**

- Veri ve form terimlerini araştırınız.
- Formlarda kullanılan bileşenleri araştırınız.

## **1. FORMLAR**

## <span id="page-8-2"></span><span id="page-8-1"></span>**1.1. Formlar ve Veriler**

Animasyon yazılımı kullanılarak sadece basit animasyonlar hazırlanmamaktadır. Animasyon yazılımı ile daha karmaşık animasyonlar ve etkileşimli web siteleri de hazırlanabilir.

Kullanıcıların web sitesi etkileşimi girdikleri her türlü bilgi veri olarak nitelendirilir. Animasyon yazılımında veri girişi için formlar kullanılmaktadır. Formlar kullanıcılardan veri toplamak amaçlı kullanılan veya bir dizi sayfadan oluşan uygulamalardır. Web sitelerinde diğer kodlama türleri ile oluşturulan formların hepsi animasyon yazılımı kullanılarak oluşturulabilir. Formları oluşturmak için animasyon yazılımı bileşenleri kullanıcılara sunmaktadır.

## <span id="page-8-3"></span>**1.2. Animasyon Bileşenleri**

Animasyon yazılımı bileşenleri, bir animasyon belgesine belli bir yetenek ekleyen yeniden kullanılabilir, hazır bir modüllerdir. Bileşenler, kodların yanı sıra grafikler de içerebilir, yani bunlar animasyon projelerine kolaylıkla dahil edebilecek önceden oluşturulmuş işlevselliklerdir. Örneğin bir bileşen; bir radyo düğmesi, bir iletişim kutusu, ön yükleme çubuğu hatta bir zamanlayıcı, sunucu bağlantısı yardımcı programı veya özel bir XML ayrıştırıcı gibi hiçbir grafik içermeyen bir şey de olabilir.

Kodlama konusunda fazla deneyimi olmayan kullanıcılar, animasyon belgesine bileşen ekleyebilir, özellikler panelinden ya da bileşen denetçisi panelinden bunların parametrelerini ayarlayabilir ve bunların olaylarını işlemek için davranışlar panelini kullanabilir. Örneğin bir düğmeye kod eklemeden düğme tıklandığında web tarayıcısında bir URL açan bir düğme bileşenine web sayfasına git davranışı eklenebilir.

Daha ileri seviyede bir animasyon oluşturan kullanıcılar ise bileşenleri dinamik olarak oluşturabilir, çalışma zamanında özellikleri ve çağrı yöntemlerini ayarlamak için kod kullanabilir ve olayları işlemek için olan dinleyicisi modelini kullanabilirler.

Bileşenler, uygulamayı tasarlama işleminin kodlama işleminden ayrılmasını sağlar. Bileşenler, tasarımcıların uygulamalarda kullanabileceği işlevleri geliştiricilerin oluşturmasına olanak sağlar. Geliştiriciler, sık kullanılan işlevleri bileşenlere kapsülleyebilir ve tasarımcılar da bileşenlerin parametrelerini değiştirerek bileşenlerin boyutunu, konumunu ve davranışını özelleştirebilir.

Bileşenler, stil, kaplama ve odak yönetimi gibi temel işlevleri paylaşır. Bir uygulamaya bir bileşen eklediğinizde, bu temel işlev boyutun yaklaşık 20 KB'lık bölümünü alır. Aynı bileşenden tekrar eklediğinde, başlangıçta ayrılan bu bellek, eklenen bileşenler tarafından paylaşıldığından uygulamanın boyutundaki artış daha az olur.

## <span id="page-9-0"></span>**1.2. Animasyona Bileşen Ekleme**

Animasyon yazılımı bir takım hazır bileşenler içerir. Bileşenlere, bileşenler panelinden ulaşılabilir. Kütüphanede olduğu gibi bileşen panelinden sahneye sürükle bırak yöntemi ile bileşenler kullanılabilir.

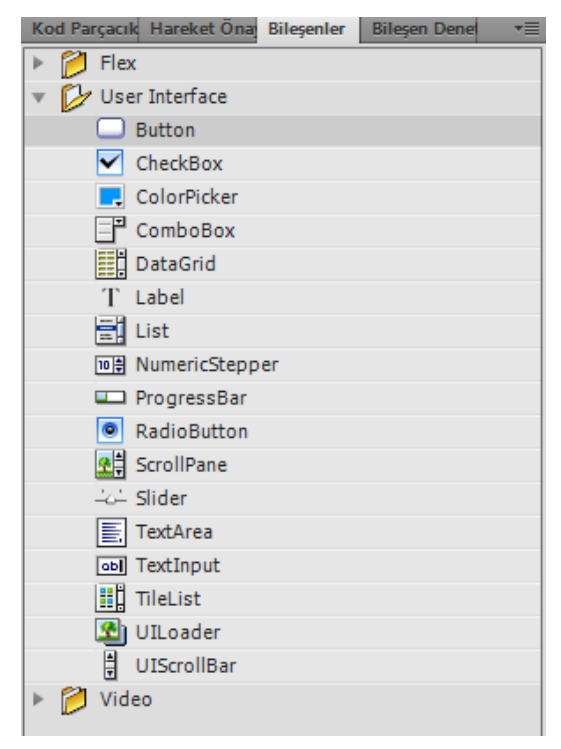

**Resim 1.1: Bileşenler paneli**

Animasyon yazılımı programlama dili 2.0 sürümü ile 3.0 sürümünde bileşenler panelinde yer alan bileşenler değişiklik gösterir. Sürükle bırak dışında kod ile de sahneye bileşenler çağrılarak kullanılabilir.

## <span id="page-10-0"></span>**1.3. Bileşenlere Parametre Girme**

Bileşenler sahneye eklendikten sonra bu bileşene ait özellikler parametre eklenerek değiştirilebilir. Parametre eklemek için özellikler panelinde yer alan bileşen parametreleri bölümü kullanılabilir. Bileşen parametresi her bileşen için farklılık göstermektedir ve her eklenen bileşen için ayrı ayrı girilmelidir.

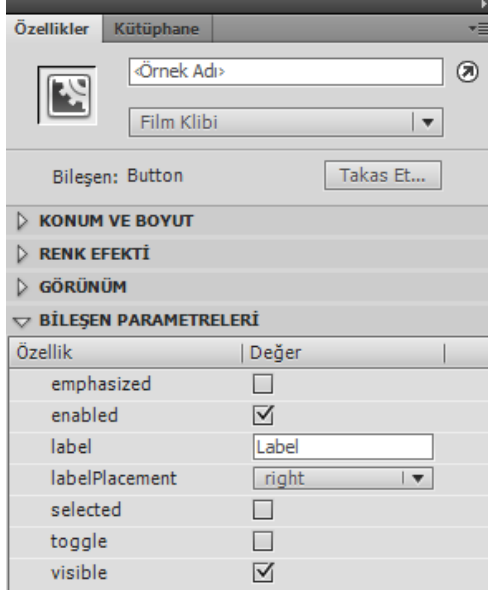

**Resim 1.2: Bileşenlere parametre girme**

## <span id="page-11-0"></span>**1.4. Bileşen Çeşitleri**

### <span id="page-11-1"></span>**1.4.1. Button**

Button bileşeni, kullanıcının uygulamada bir eylemi başlatmak için fare veya boşluk tuşu ile tıklayabileceği yeniden boyutlandırılabilir, dikdörtgen bir düğmedir. Button bileşenine özel bir simge eklenebilir. Button bileşenin davranışını basma yerine aç/kapa olarak değiştirilebilir. Aç/kapa Button bileşeni, tıklatıldığında basılı kalır ve tekrar tıklatıldığında basılmamış durumuna geri döner.

Button bileşeni, birçok form ve web uygulamasının temel parçasını oluşturur. Kullanıcının bir olay başlatması istediğinde her yerde düğmeleri kullanılabilir.

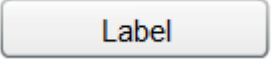

**Resim 1.3: Button bileşeni**

| $\smallsmile$ BİLESEN PARAMETRELERİ |       |  |  |  |  |
|-------------------------------------|-------|--|--|--|--|
| Özellik                             | Değer |  |  |  |  |
| emphasized                          |       |  |  |  |  |
| enabled                             | ∣√    |  |  |  |  |
| label                               | Label |  |  |  |  |
| labelPlacement                      | right |  |  |  |  |
| selected                            |       |  |  |  |  |
| toggle                              |       |  |  |  |  |
| visible                             |       |  |  |  |  |

**Resim 1.4: Button bileşeni parametreleri**

- **Emphasized:** Bileşen vurgu eklemek için kullanılır.
- **Enabled:** Bileşeni aktif / pasif yapmak için kullanılır. Seçili ise bileşen aktif durumdadır.
- **Label:** Bileşen üzerinde görülen metindir.
- **LabelPlacement:** Bileşen metnin bileşenin neresinde gösterileceğini ifade eder. Metin Button bileşeninde standart üstünde gösterilir.
- **Selected:** Animasyon başlatıldığında bileşenin seçilmiş halde gelmesi için kullanılır. Bu bileşen için kullanımı uygun değildir.
- **Visible:** Bileşeni gizlemek/göstermek için kullanılır. Seçili ise bileşen görünür durumdadır.

#### <span id="page-12-0"></span>**1.4.2. CheckBox**

CheckBox bileşeni, seçilebilen veya seçimi kaldırılabilen işaretleme kutularıdır. Seçildiğinde, onay işareti görüntülenir. CheckBox bileşenine bir metin etiketi eklenebilir ve bu metin etiketi CheckBox bileşeninin soluna, sağına, yukarısına veya aşağısına yerleştirilebilir.

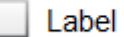

**Resim 1.5: CheckBox bileşeni**

Bu bileşene ait kullanılabilecek bazı parametreler şunlardır;

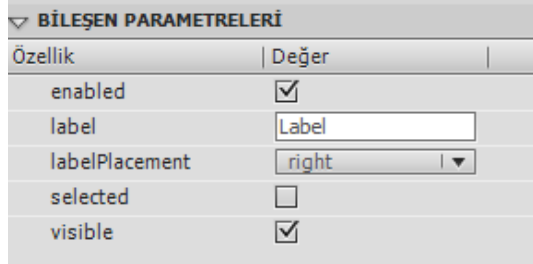

#### **Resim 1.6: CheckBox bileşeni parametreleri**

- **Enabled:** Bileşeni aktif / pasif yapmak için kullanılır. Seçili ise bileşen aktif durumdadır.
- **Label:** Bileşen üzerinde görülen metindir.
- **LabelPlacement:** Bileşen metnin bileşenin neresinde gösterileceğini ifade eder.
- **Selected:** Animasyon başlatıldığında bileşenin seçilmiş halde gelmesi için kullanılır. Bu bileşen için kullanımı uygun değildir.
- **Visible:** Bileşeni gizlemek/göstermek için kullanılır. Seçili ise bileşen görünür durumdadır.

### <span id="page-13-0"></span>**1.4.3. ColorPicker**

ColorPicker bileşeni, kullanıcının renk listesinden bir renk seçmesine olanak sağlar. ColorPicker bileşeninin varsayılan modu, kare düğmede tek bir renk gösterir. Kullanıcı, düğmeyi tıklattığında geçerli renk seçiminin renk kodu, bir metin alanıyla birlikte renk panelinde kullanılabilir renklerin listesi görüntülenir.

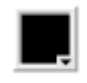

**Resim 1.7: ColorPicker bileşeni**

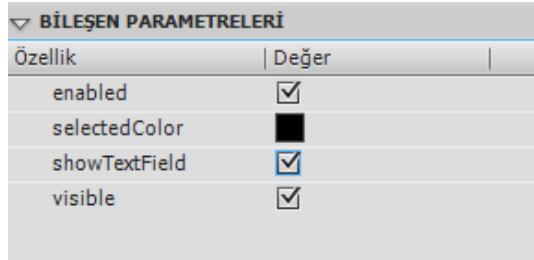

**Resim 1.8: CeckBox bileşeni parametreleri**

- **Enabled:** Bileşeni aktif / pasif yapmak için kullanılır. Seçili ise bileşen aktif durumdadır.
- **SelectedColor:** Başlangıç rengini verir.
- **ShowTextField:** Seçilen rengin renk kodunun gösterilmesini sağlar.
- **Visible:** Bileşeni gizlemek/göstermek için kullanılır. Seçili ise bileşen görünür durumdadır.

#### <span id="page-14-0"></span>**1.4.4. ComboBox**

ComboBox bileşeni, kullanıcının açılır bir listeden tek bir seçim yapmasına olanak sağlar. ComboBox statik veya düzenlenebilir olabilir. Açılır liste ekranın alt kısmına değerse, aşağı yerine yukarı doğru açılır. Kullanıcı listede bir seçim yaptığında, seçimin metni ComboBox ögesinin üst kısmındaki metin alanına kopyalanır.

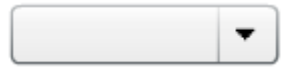

**Resim 1.9: ComboBox bileşeni**

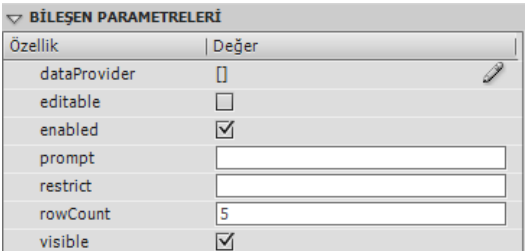

**Resim 1.10: ComboBox bileşeni parametreleri**

- **DataProvider:** ComboBox bileşeni ögelerini düzenlemek için kullanılır.
- **Editable:** Seçilen ögeyi değiştirmek için kullanılır.
- **Enabled:** Bileşeni aktif / pasif yapmak için kullanılır. Seçili ise bileşen aktif durumdadır.
- **Promt:** Varsayılan olarak gösterilen ögeyi temsil eder. Eklenmediği taktirde ilk öge görünecektir.
- **Restrict:** Girilecek karakterlere sınırlama getirmek için kullanılır.
- **RowCount:** Bir kerede gösterilecek öge sayısını belirtir. Varsayılan 5'tir.
- **Visible:** Bileşeni gizlemek/göstermek için kullanılır. Seçili ise bileşen görünür durumdadır.

ComboBox bileşeni ögelerini düzenlemek için;

DataProvider özelliğinin yanındaki kalem şeklini tıklayın.

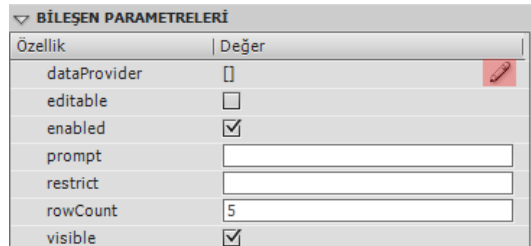

#### **Resim 1.11: ComboBox bileşeni ögelerini düzenleme**

- Değerler iletişim penceresinde;
	- **A:** İstediğiniz öge sayısı kadar + işaretini tıklayın.
	- **B:** Seçili ögeyi silmek için işaretini tıklayın.
	- **C:** Ögelerin yerini değiştirmek için aşağı ve yukarı okları kullanın.

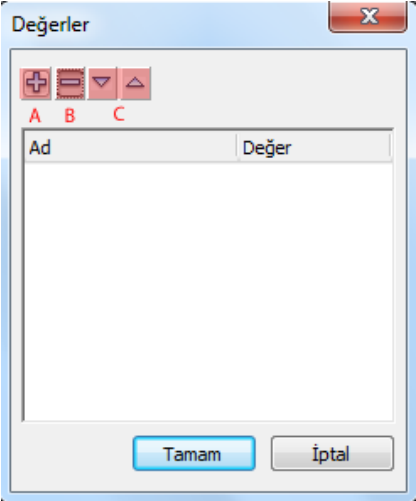

**Resim 1.12: Değerler iletişim penceresi**

 $\triangleright$  + işaretini tıklayın ve ögelerin değerlerini isteğinize uygun şekilde düzenleyin.

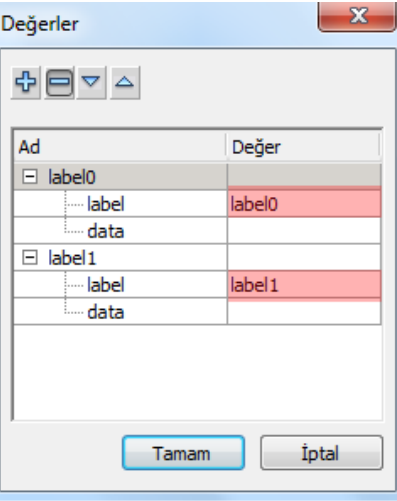

**Resim 1.13: Ögelere değer girilmesi**

Onaylayarak pencereyi kapatın.

## <span id="page-16-0"></span>**1.4.5. Label**

Label bileşeni tek satırlık statik metin alanıdır. Kod ile değerleri değiştirilebilir. Label bileşeni, genellikle bir web sayfasında başka bir ögeyi veya etkinliği tanımlamak için tek bir metin satırı görüntüler. Böylelikle kullanıcıların yönlendirilmesinde animasyonda büyük faydalar sağlayacaktır.

Label

### **Resim 1.14: Label bileşeni**

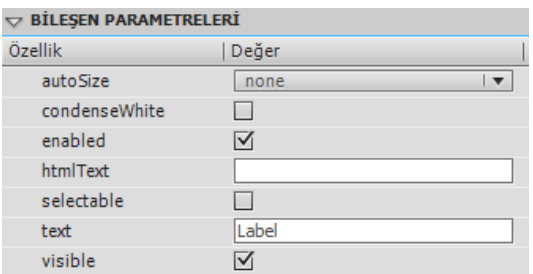

**Resim 1.15: Label bileşeni parametreleri**

- **Autosize:** Bileşenin genişliğini girilen değere uygun şekilde otomatik olarak ayarlamak için kullanılır.
- **Enabled:** Bileşeni aktif / pasif yapmak için kullanılır. Seçili ise bileşen aktif durumdadır.
- **htmlText:** Bileşene HTML etiket eklemek için kullanılır.
- **Selectable:** Bileşene ait etiketin seçilebilmesi için kullanılır.
- **Text:** Bileşene etiket eklemek için kullanılır.
- **Visible:** Bileşeni gizlemek/göstermek için kullanılır. Seçili ise bileşen görünür durumdadır.

#### <span id="page-18-0"></span>**1.4.6. List**

List bileşeni, kaydırılabilir tek veya çoklu seçim listesidir. Liste bileşeni, diğer bileşenler dahil olmak üzere görüntüleme grafiklerini de görüntüleyebilir. Etiketler veya veri parametresi alanlarını tıklattığınızda görüntülenen Değerler iletişim kutusunu kullanarak listede görüntülenen ögeleri eklenebilir.

ComboBox bileşenine benzer bir bileşendir. Farkı, ögeleri açılır menü şeklinde değil de liste halinde sunar. Belirli bir öge sayısından sonra kaydırma çubukları ile diğer ögeler görüntülenebilir.

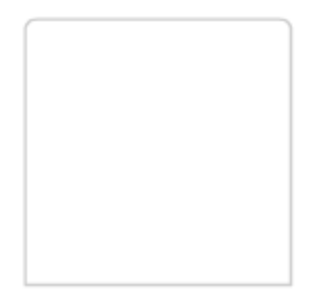

#### **Resim 1.16: List bileşeni**

Bu bileşene ait kullanılabilecek bazı parametreler şunlardır;

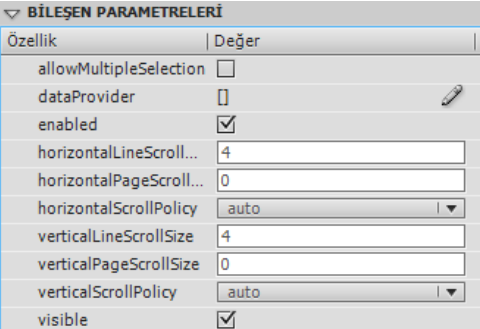

**Resim 1.17: List bileşeni parametreleri**

- **AllowMutipleSelection:** List bileşeninde birden fazla seçim yapılmasını etkinleştirmek için kullanılır.
- **DataProvider:** List bileşeni ögelerini düzenlemek için kullanılır.
- **Enabled:** Bileşeni aktif / pasif yapmak için kullanılır. Seçili ise bileşen aktif durumdadır.
- **Visible:** Bileşeni gizlemek/göstermek için kullanılır. Seçili ise bileşen görünür durumdadır.

List bileşeni ögelerini düzenlemek ComboBox bileşeni ögelerini düzenleme ile aynıdır.

### <span id="page-19-0"></span>**1.4.7. NumericStepper**

NumericStepper bileşeni, kullanıcının sıralanmış bir sayı kümesinde ilerlemesine olanak sağlar. Kullanıcı düğmelere bastığında gösterilen değer adım sayısına göre değişecektir. NumericStepper bileşeninin metin kutusundaki metin de düzenlenebilir. Adımları belirlenebilen aşağı ya da yukarı sayım yapmak için kullanılan bir sayıcı olarak düşünülebilir.

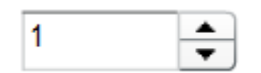

**Resim 1.18: NumericStepper bileşeni**

Bu bileşene ait kullanılabilecek bazı parametreler şunlardır;

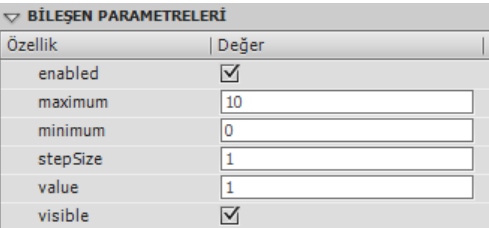

#### **Resim 1.19: NumericStepper bileşeni parametreleri**

- **Enabled:** Bileşeni aktif / pasif yapmak için kullanılır. Seçili ise bileşen aktif durumdadır.
- **Maximum:** Gösterilecek en büyük sayıyı belirtir.
- **Minimum:** Gösterilecek en küçük sayıyı belirtir.
- **StepSize:** Sayı artırılırken veya azaltılırken hangi aralıkta artırılıp azaltılacağını belirtir.
- **Value:** Başlangıç sayısını belirtir.
- **Visible:** Bileşeni gizlemek/göstermek için kullanılır. Seçili ise bileşen görünür durumdadır.

### <span id="page-19-1"></span>**1.4.8. ProgressBar**

ProgressBar bileşeni, yüklenmekte işleminin ilerlemesini görüntüler. ProgressBar genellikle, yüklenirken uygulama kısımlarının yanı sıra görüntülerin durumunu görüntülemek için de kullanılır. Yükleme işlemi, belirli veya belirsiz olabilir. Belirli ilerleme çubuğu, bir görevin zaman içindeki ilerlemesinin doğrusal sunumudur ve yüklenecek içeriğin miktarı bilindiğinde kullanılır. Belirsiz ilerleme çubuğu, çizgili dolguya ve bilinmeyen boyutta bir yükleme kaynağına sahiptir.

**Resim 1.20: ProgressBar bileşeni**

#### <span id="page-20-0"></span>**1.4.9. RadioButton**

RadioButton bileşeni, kullanıcıya bir grup içinden sadece bir seçim yapmasına izin verir. En iyi örneğinin bulunduğu bir grupla kullanılmalıdır. Grup içinden sadece bir RadioButton seçilebilir. Diğer bileşen seçildiğinde grup içindeki seçilmiş bileşeninin seçimini kaldırılır.

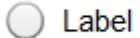

**Resim 1.21: RadioButton bileşeni**

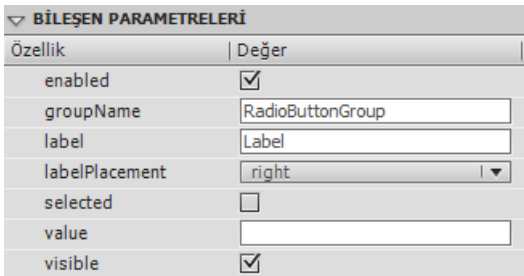

**Resim 1.22: RadioButton bileşeni parametreleri**

- **Enabled:** Bileşeni aktif / pasif yapmak için kullanılır. Seçili ise bileşen aktif durumdadır.
- **GroupName:** Seçeneklerin sadece birinin seçilebilmesi için gruplamak amacıyla kullanılır.
- **Label:** Bileşen üzerinde görülen metindir.
- **LabelPlacement:** Bileşen metnin seçim kutusunun neresinde gösterileceğini belirtir.
- **Selected:** Animasyon başlangıcında bileşenin seçilmiş olarak ekrana gelmesini sağlar. Dikkat edilmesi gereken grup içinde sadece bir bileşenin bu değeri işaretlenmelidir.
- **Visible:** Bileşeni gizlemek/göstermek için kullanılır. Seçili ise bileşen görünür durumdadır.

#### <span id="page-21-0"></span>**1.4.10. ScrollPane**

ScrollPane bileşeni, kaydırma çubuklarına sahip bir film klibi görüntüleyen bir pencere meydana getirmek için kullanılır. Yüklendiği alan için çok büyük olan içeriği görüntülemek için ScrollPane bileşeni kullanılabilir. Küçük bir alana büyük miktarda içerik yüklemede faydalı olacaktır. ScrollPane film kliplerini, JPEG, PNG, GIF ve SWF dosyalarını kabul edebilir.

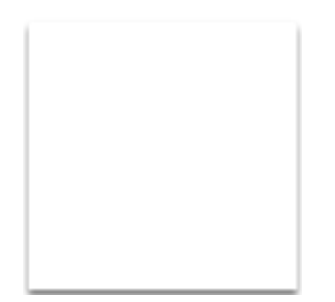

**Resim 1.23: ScrollPane bileşeni**

#### <span id="page-22-0"></span>**1.4.11. Slider**

Slider bileşeni, kullanıcının değerler aralığına karşılık gelen bir yol uç noktaları arasında grafiksel işaretçiyi kaydırarak bir değer seçmesine olanak sağlar. Kaydırıcının değerinin ikinci nesnenin davranışını etkilemesini sağlamak için de kod kullanılabilir.

Slider bileşeninin geçerli değeri, kaydırma kutusunun yolun uç noktaları arasındaki konumuyla veya Slider ögesinin maksimum ve minimum değerleriyle belirlenir.

Slider bileşeni, kaydırıcının atanmış değerlerinden bağımsız olan onay işaretlerini yol boyunca belirtilen aralıklarda gösterebilir.

Kaydırıcının varsayılan olarak yönlendirmesi yataydır. Ancak direction parametresinin değerini dikey olarak ayarlayarak kaydırıcının yönlendirmesi değiştirilebilir.

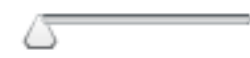

**Resim 1.24: Slider bileşeni**

| $\mathbf{\nabla}$ BİLESEN PARAMETRELERİ |            |  |  |
|-----------------------------------------|------------|--|--|
| Özellik                                 | Değer      |  |  |
| direction                               | horizontal |  |  |
| enabled                                 | ∣√         |  |  |
| liveDragging                            |            |  |  |
| maximum                                 | 10         |  |  |
| minimum                                 | o          |  |  |
| snapInterval                            | 0          |  |  |
| tickInterval                            | O          |  |  |
| value                                   | 0          |  |  |
| visible                                 | ✓          |  |  |

**Resim 1.25: Slider bileşeni parametreleri**

- **Direction:** Kaydırmanın sağa-sola ya da aşağı-yukarı hareket ettirilmesini ayarlamak için kullanılır.
- **Enabled:** Bileşeni aktif / pasif yapmak için kullanılır. Seçili ise bileşen aktif durumdadır.
- **Maximum:** Kaydırma adımının maksimum değerini verir.
- **Minimum:** Kaydırma adımının minimum adımını verir.
- **SnapInvertal:** Adımlama büyüklüğünü belirler.
- **TickInvertal:** Adımlara belirlenen aralıklarda işaret koymak için kullanılır.
- **Value:** Başlangıç adımını belirtir.
- **Visible:** Bileşeni gizlemek/göstermek için kullanılır. Seçili ise bileşen görünür durumdadır.

#### <span id="page-23-0"></span>**1.4.12. TextArea**

TextArea bileşeni, çok satırlı metin alanları eklemek için kullanılır. Metin alanına varsayılan metin girilebilir, metne sınırlama getirilebilir.

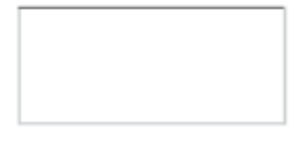

**Resim 1.26: TextArea bileşeni**

| $\smallsmile$ BİLESEN PARAMETRELERİ |           |  |  |  |
|-------------------------------------|-----------|--|--|--|
| Özellik                             | Değer     |  |  |  |
| condenseWhite                       | Ó         |  |  |  |
| editable                            | ☑         |  |  |  |
| enabled                             | ⊠         |  |  |  |
| horizontalScrollPolicy              | auto<br>▼ |  |  |  |
| htmlText                            |           |  |  |  |
| maxChars                            | 0         |  |  |  |
| restrict                            |           |  |  |  |
| text                                |           |  |  |  |
| verticalScrollPolicy                | auto      |  |  |  |
| visible                             | M         |  |  |  |
| wordWrap                            | ⊽         |  |  |  |
|                                     |           |  |  |  |

**Resim 1.27: TextArea bileşeni parametreleri**

- **Editable:** Metin alanı düzenlenebilir olması için kullanılır.
- **Enabled:** Bileşeni aktif / pasif yapmak için kullanılır. Seçili ise bileşen aktif durumdadır.
- **Html Text:** Metin alanına HTML metin eklemek için kullanılır.
- **MaxChars:** Metin alanına girilebilecek maksimum karakter sayısını verir.
- **Restrict:** Girilecek karakterlere sınırlama getirmek için kullanılır.
- **Text:** Metin alanına metin eklemek için kullanılır.
- **Visible:** Bileşeni gizlemek/göstermek için kullanılır. Seçili ise bileşen görünür durumdadır.
- **WordWrap:** Aktif durumda metin alanına metin sığmadığı zaman alt satıra geçmek için kullanılır. Aktif değilse yatay kaydırma çubukları ile satır devam eder.

### <span id="page-24-0"></span>**1.4.13. TextInput**

TextInput bileşeni, tek satırlık metin alanları girmek için kullanılır. Girilecek metin sınırlandırılabilir, şifre olarak ayarlanabilir.

Çok satırlı metin alanları gerektiğinde TextArea bileşeni kullanılmalıdır.

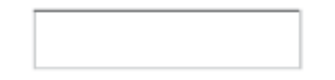

**Resim 1.28: TextInput bileşeni**

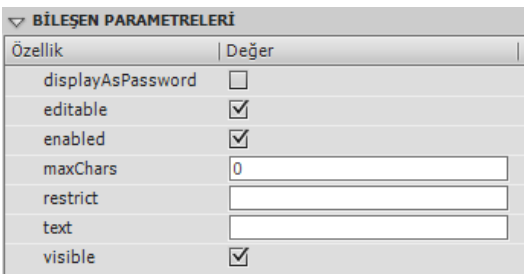

**Resim 1.29: TextInput bileşeni parametreleri**

- **DisplayAsPassword:** Yazılan karakterlerin gizlenerek yıldız (\*) simgesiyle görüntülenmesi için kullanılır.
- **Editable:** Metin alanı düzenlenebilir olması için kullanılır.
- **Enabled:** Bileşeni aktif / pasif yapmak için kullanılır. Seçili ise bileşen aktif durumdadır.
- **MaxChars:** Metin alanına girilebilecek maksimum karakter sayısını verir.
- **Text:** Metin alanına metin eklemek için kullanılır.
- **Visible:** Bileşeni gizlemek/göstermek için kullanılır. Seçili ise bileşen görünür durumdadır.

#### <span id="page-25-0"></span>**1.4.14. TileList**

TileList bileşeni, List bileşeni benzer şekilde eklenen ögeleri liste halinde sunar. TileList bileşeni, veri sağlayıcısı tarafından verilerin sunulduğu satır ve sütunlardan oluşan bir liste içerir. Bir item, TileList içindeki bir hücrede saklanan veri birimini ifade eder.

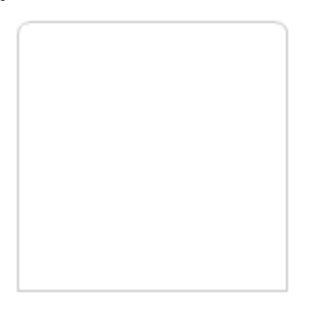

**Resim 1.30: TileList bileşeni**

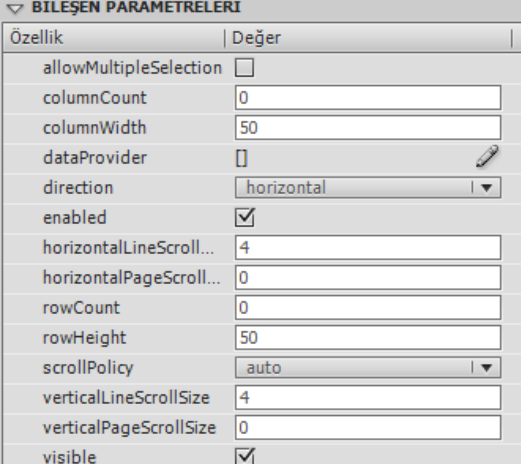

**Resim 1.31: TileList bileşeni parametreleri**

- **AllowMutipleSelection:** TileList bileşeninde birden fazla seçim yapılmasını etkinleştirmek için kullanılır.
- **ColumnCount:** Gösterilecek sütun sayısını belirlemek için kullanılır.
- **ColumnWidth:** Sütun genişliğini ayarlamak için kullanılır.
- **DataProvider:** TileList bileşeni ögelerini düzenlemek için kullanılır.
- **Enabled:** Bileşeni aktif / pasif yapmak için kullanılır. Seçili ise bileşen aktif durumdadır.
- **RowCount:** Gösterilecek satır sayısını belirlemek için kullanılır.
- **RowHeight:** Satır genişliğini ayarlamak için kullanılır.
- **Visible:** Bileşeni gizlemek/göstermek için kullanılır. Seçili ise bileşen görünür durumdadır.

#### <span id="page-26-0"></span>**1.4.15. UILoader**

UILoader bileşeni, SWF, JPEG, PNG ve GIF dosyalarını görüntüleyebilen bir göstericidir. Uzak bir konumdan içerik alıp animasyona çekilmek istendiğinde bir UILoader ögesini kullanılabilir. Ayrıca fotoğrafları görüntüleyen bir uygulamada da UILoader bileşeni kullanılabilir.

UILoader ögesinin içerikleri ölçeklenebilir veya içeriklerin boyutu sığacak şekilde UILoader ögesi yeniden boyutlandırılabilir. Varsayılan olarak içerikler UILoader ögesine sığacak şekilde ölçeklenir. Ayrıca çalışma zamanında içerik yüklenebilir ve yükleme ilerlemesi izlenebilir.

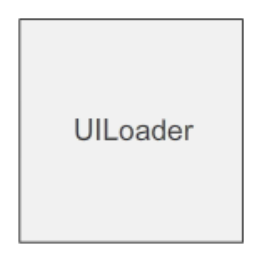

**Resim 1.32: UILoader bileşeni**

Bu bilesene ait kullanılabilecek bazı parametreler sunlardır;

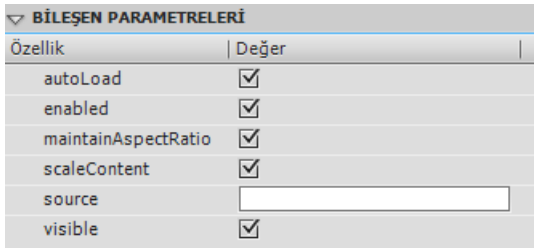

#### **Resim 1.33: UILoader bileşeni parametreleri**

- **AutoLoad:** Yüklemeyi otomatik olarak yapmak için kullanılır.
- **Enabled:** Bileşeni aktif / pasif yapmak için kullanılır. Seçili ise bileşen aktif durumdadır.
- **ScaleContent:** Eklenen içeriğin bileşene göre yeniden ölçeklendirilmesi için kullanılır.
- **Source:** Eklenecek içeriğin adresini belirtir.
- **Visible:** Bileşeni gizlemek/göstermek için kullanılır. Seçili ise bileşen görünür durumdadır.

#### <span id="page-26-1"></span>**1.4.16. UIScrollBar**

UIScrollBar bileşeni, bir metin alanına kaydırma çubuğu eklenmesine olanak sağlar. Geliştirme sırasında veya çalışma zamanında kod ile metin alanına bir kaydırma çubuğu eklenebilir. Direction parametresi kullanılarak yatay veya dikey yapılabilir.

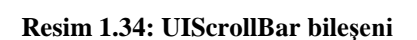

#### <span id="page-27-0"></span>**1.4.17. FLVPlayback**

FLVPlayback bileşeni, FLV Oynatma bileşenlerini içerir. FLVPlayback bileşeni, video dosyasını ve bu dosyanın çalıştırmasını sağlayan denetimleri görüntüleyen bir görüntüleme alanı ile video oynatıcı birleşimidir. FLV oynatma video dosyasını oynatmak, durdurmak, duraklatmak ve denetlemek için kullanılabilecek düğmeleri ve mekanizmaları sağlar.

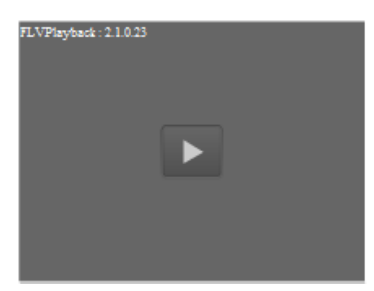

**Resim 1.35: FLVPlayback bileşeni**

Bu bileşene ait kullanılabilecek bazı parametreler şunlardır;

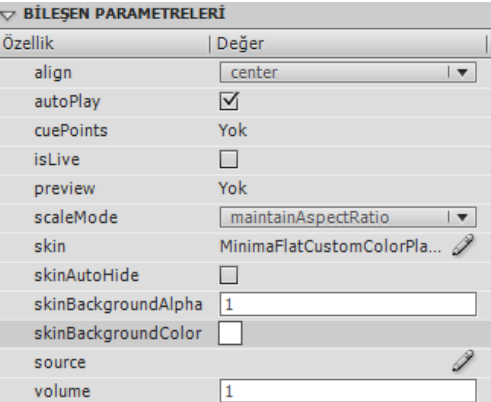

**Resim 1.36: UILoader bileşeni parametreleri**

- **AutoPlay:** Videoyu otomatik olarak başlatmak için kullanılır.
- **Skin:** Oynatıcının seklini seçmek için kullanılır.
- **SkinAutoHide:** Oynatıcı düğmelerinin otomatik olarak gizlenmesi için kullanılır.
- **SkinBackgrounColor:** Oynatıcı düğmelerinin arka plan rengini değiştirmek için kullanılır.
- **Source:** Video dosyasının kaynağını belirtir.
- **Volume:** Video oynatılmaya başlandığında ses seviyesini belirtir.

## <span id="page-28-0"></span>**1.5. Odaklanma Yöneticisi (Focus Manager)**

Kullanıcı Flash uygulamasında Tab (Sekme) tuşuna bastığında veya uygulamada herhangi bir yeri tıklattığında, FocusManager sınıfı hangi bileşenin girdi odağını alacağını belirler. Animasyon içinde bir bileşen oluşturulmuyorsa FocusManager ögesini etkinleştirmek için uygulamaya FocusManager örneğinin eklenmesine veya herhangi bir kod yazılmasına gerek yoktur.

FocusManager ögesi, varsayılan gezinme şeması veya sekme döngüsü olarak bileşenlerin sahnedeki derinlik düzeyini kullanır. Kullanıcılar tipik olarak Sekme tuşunu kullanarak sekme döngüsünde gezinir; bu durumda odak, bulunduğu birinci bileşenden sonuncuya gider ve sonra tekrar birinciye geri gelir.

Derinlik düzeyleri öncelikli olarak bileşenlerin sahneye sürüklendiği sıralamaya göre ayarlanır; ancak sıralamayı belirlemek için bileşenlerin sahnedeki yerleşim sıralaması değiştirilebilir.

Tab tuşu ile sekmelerin ayarlanması ayrıca animasyon yazılımı programlama dili ile kodlama yapılarak da yapılabilir.

## **UYGULAMA FAALİYETİ**

<span id="page-29-0"></span>Aşağıdaki işlem basamaklarını takip ederek animasyon yazılımı bileşenlerini kullanarak aşağıdaki kayıt formunu oluşturunuz.

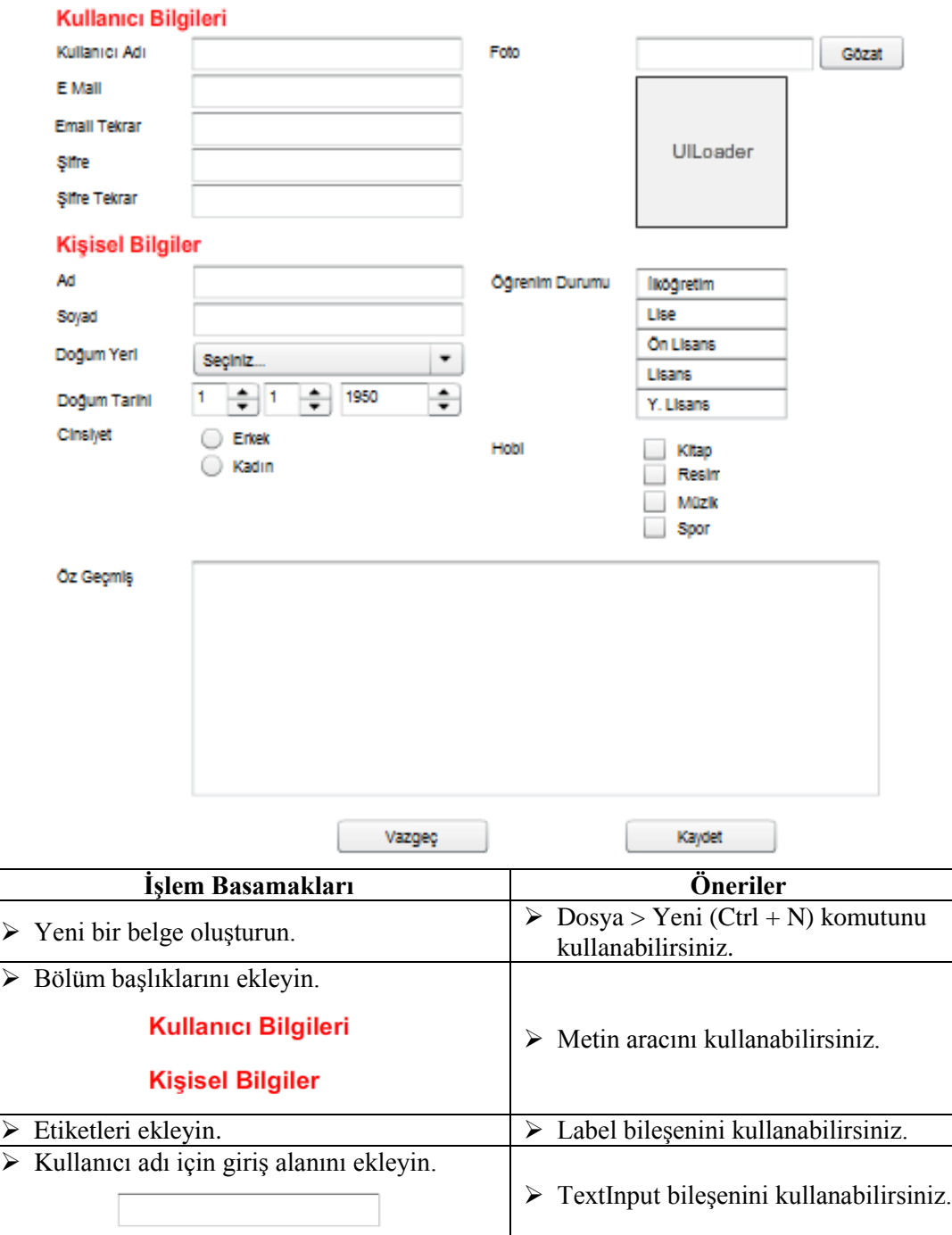

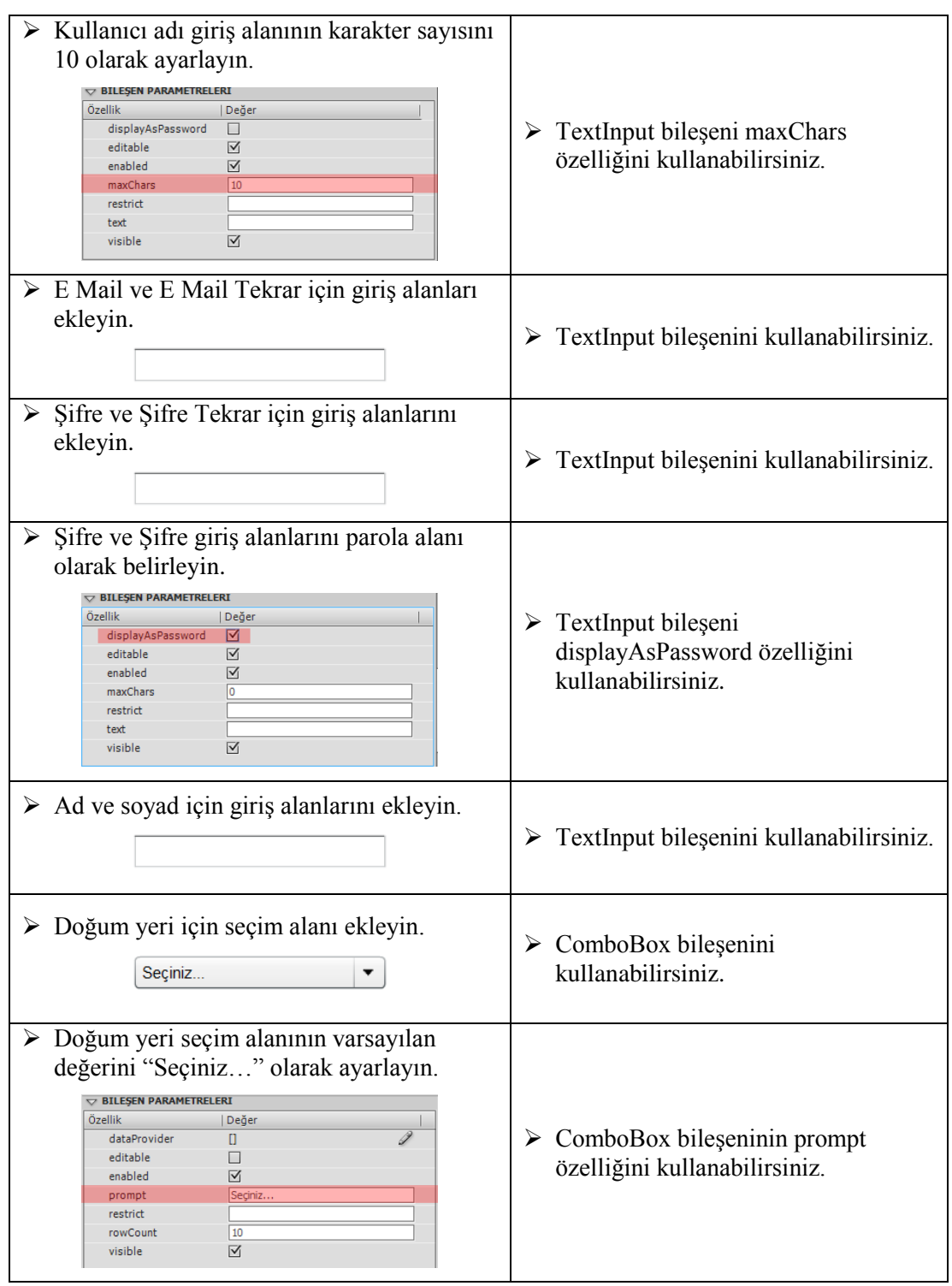

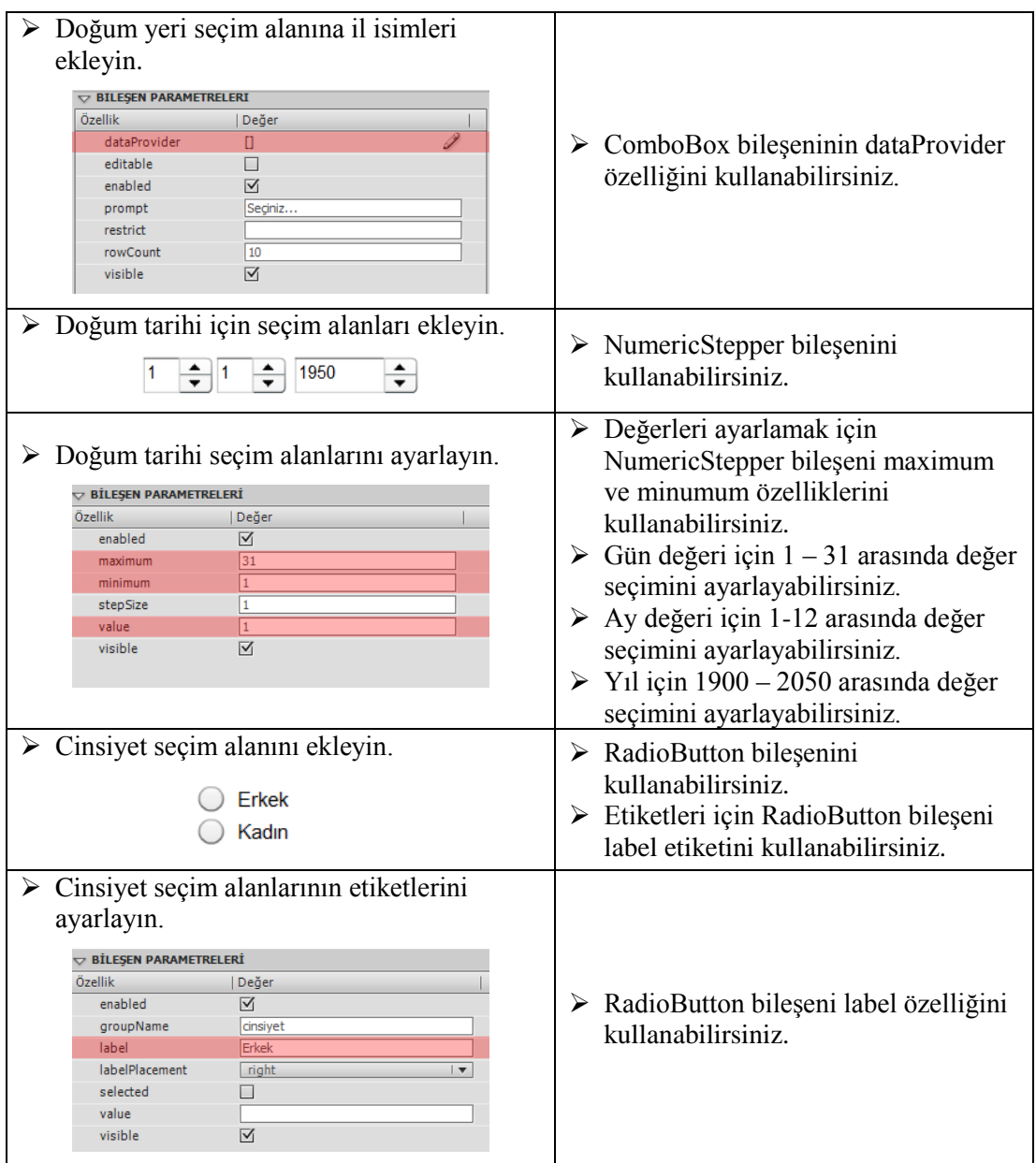

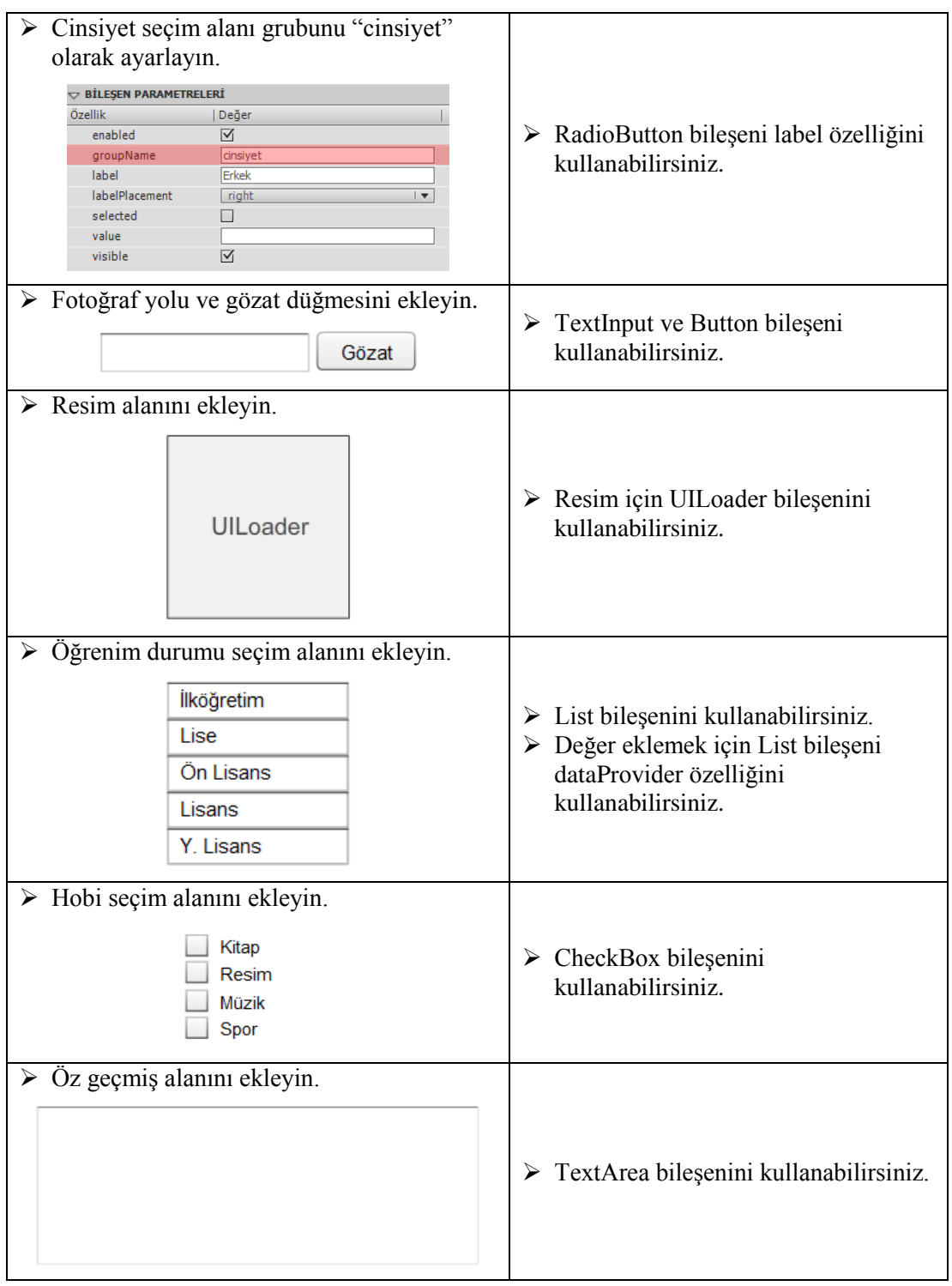

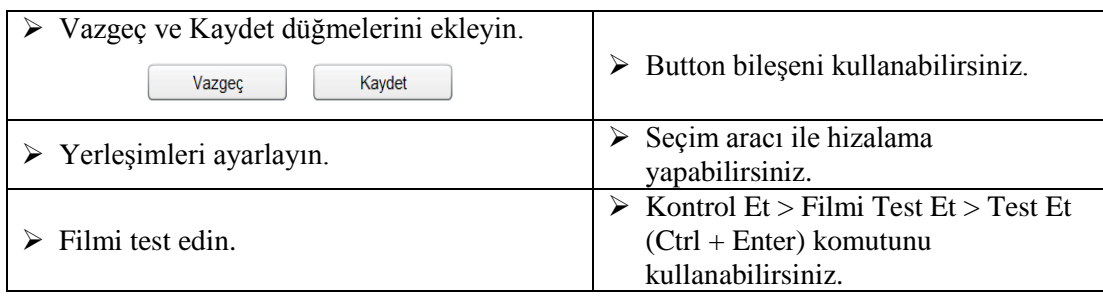

## **KONTROL LİSTESİ**

Bu faaliyet kapsamında aşağıda listelenen davranışlardan kazandığınız beceriler için **Evet**, kazanamadığınız beceriler için **Hayır** kutucuğuna (X) işareti koyarak kendinizi değerlendiriniz.

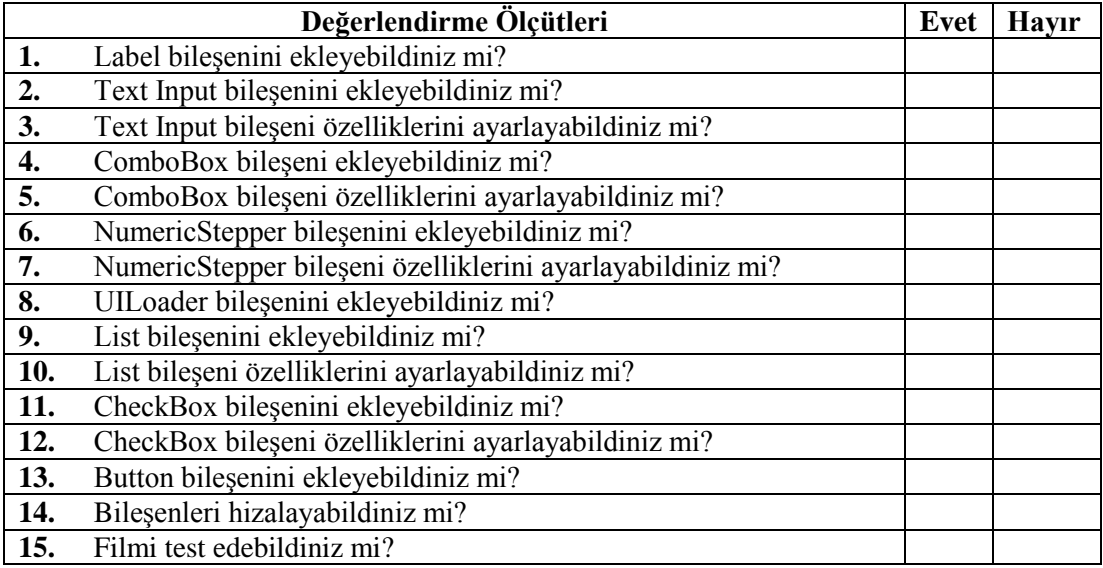

## **DEĞERLENDİRME**

Değerlendirme sonunda "**Hayır**" şeklindeki cevaplarınızı bir daha gözden geçiriniz. Kendinizi yeterli görmüyorsanız öğrenme faaliyetini tekrar ediniz. Bütün cevaplarınız "**Evet**" ise "Ölçme ve Değerlendirme"ye geçiniz.

## **ÖLÇME VE DEĞERLENDİRME**

### <span id="page-35-0"></span>**Aşağıdaki cümlelerin başında boş bırakılan parantezlere, cümlelerde verilen bilgiler doğru ise D, yanlış ise Y yazınız.**

- **1.** ( ) Veri girişi için formlar kullanılır.
- **2.** ( ) Bileşenler sadece bileşen panelinden eklenebilir.
- **3.** ( ) Enabled özelliği bileşenleri aktif /pasif hale getirmek için kullanılır.
- **4.** ( ) Bir grup CheckBox bileşeninden sadece bir tanesi seçilebilir.
- **5.** ( ) ComboBox bileşeni için varsayılan değer atanmazsa ilk değeri gösterir.
- **6.** ( ) List bileşeninde allowMultipleSelection özelliği ile birden fazla seçim yapılabilir.
- **7.** ( ) NumericStepper bileşeni başlangıç değeri her zaman ilk değerdir.
- **8.** ( ) RadioButton GroupName özelliği bir seçim yapılabilmesi için gruplama için kullanılır.
- **9.** ( ) Çok satırlı metin alanları girmek için TextArea bileşeni kullanılır.
- **10.** ( ) UILoader bileşeni çeşitli dosyaları görüntüleyen bir göstericidir.

## **DEĞERLENDİRME**

Cevaplarınızı cevap anahtarıyla karşılaştırınız. Yanlış cevap verdiğiniz ya da cevap verirken tereddüt ettiğiniz sorularla ilgili konuları faaliyete geri dönerek tekrarlayınız. Cevaplarınızın tümü doğru ise bir sonraki öğrenme faaliyetine geçiniz.

# **ÖĞRENME FAALİYETİ–2**

<span id="page-36-0"></span> $\blacksquare$ **AMAÇ**

Animasyonlar için iyileştirme yapabileceksiniz.

## **ARAŞTIRMA**

- $\triangleright$  İyileştirme kavramını araştırınız.
- Animasyon yazılımı ile hazırlanan web sayfalarındaki sıkıntıları araştırınız.

# <span id="page-36-1"></span>**2. ANİMASYONUN İYİLEŞTİRİLMESİ**

## <span id="page-36-2"></span>**2.1. Animasyon Belgeleri İçin İyileştirme**

Bir animasyon dosyasının boyutu arttıkça, indirme oynatma hızı aynı oranda artar. Animasyon yazılımı, animasyonlar animasyon yayınlanırken otomatik olarak iyileştirme yapar. Dosya boyutu azaltılmak istenirse animasyon üzerinde daha fazla iyileştirme yapılabilir. İyileştirme işleminde problem olmaması için animasyon dosyalarının farklı bilgisayar, işletim sistemi ve internet bağlantısında test edilmesinde fayda vardır.

Animasyon belgelerinde iyileştirme için;

- Birden fazla görünen nesneler için sembol kullanın.
- Mümkün olduğunca arası doldurulmuş animasyonlar kullanın. Arası doldurulmuş animasyonlar anahtar karelere nazaran dosya boyutunu daha az etkiler.
- Anahtar karelerde değişiklik alanını sınırlandırın.
- $\triangleright$  Bitmap nesnelerini arka plan veya statik olarak kullanın. Bu nesnelere hareketlendirme yapmaktan kaçının.
- $\triangleright$  Mümkün olduğunca kalitesi yüksek ve sıkıştırması iyi olan ses dosyalarını (mp3 gibi) kullanın.
- $\triangleright$  Sahne üzerindeki nesneleri gruplandırın.
- $\triangleright$  Değişikliğe uğrayan nesneleri statik (değişmeyen) nesnelerden ayırmak için katmanları kullanın.
- Düz çizgileri kullanmaya dikkat edin.
- $\triangleright$  Fontları ve font stillerinin sayısını azaltın.
- Font gömme işleminde sadece gerekli karakterleri gömün.
- $\triangleright$  Aynı sembolün farklı sembol örnekleri yerine sembol özelliklerinden renk menüsünü kullanın.
- Degrade kullanımı dosya boyutunu artırdığı için gerekmedikçe kullanmayın.
- Alfa saydamlığı kullanımı dosya boyutunu artırdığından gerekmedikçe kullanmayın.

## <span id="page-37-0"></span>**2.2. Zaman Çizelgesi ve Kütüphanede İyileştirme**

Zaman çizelgesindeki klasörler, katmanlar ve kareler, animasyon içindeki nesnelerin nereye yerleştiğini gösterir ve animasyonun nasıl çalıştığını belirler.

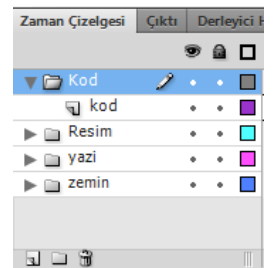

**Resim 2.1: Klasör ve katmanların düzenlenmesi**

Zaman çizelgesinde olduğu gibi kütüphanedeki nesnelerin düzenlenmesi animasyon dosyasının kullanılabilirliğini etkileyecektir.

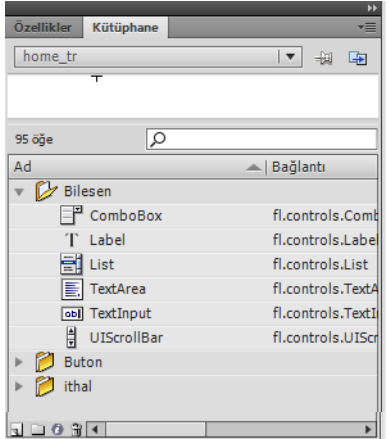

**Resim 2.2: Kütüphane dosyalarının düzenlenmesi**

Oluşturulan animasyon belgelerini kullanan diğer geliştiricilerin, animasyonun nasıl planlandığı konusunda bilgi sahibi olabilmesi için;

 Her katmana bir katman adı verin ve bağlantılı nesneleri birlikte aynı konuma yerleştirin. Varsayılan katman adlarını kullanmaktan kaçının.

Katmanları adlandırırken, her katman içeriğini ve amacını açıkça tanımlayın.

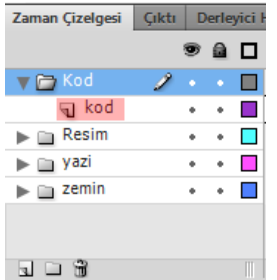

**Resim 2.3: Katman adlarının ayarlanması**

- $\triangleright$  Kod içeren katmanları, mümkün olduğu sürece katman yığınının en üstüne yerleştirin.
- $\triangleright$  Kod ve etiket içeren katmanları bulmayı kolaylaştırmak, benzer katmanları gruplamak için katman klasörlerini kullanın.
- $\triangleright$  Her klasöre bir ad verin. Varsayılan klasör adlarını kullanmaktan kaçının.
- Klasörleri adlandırırken, her klasör içeriğini ve amacını açıkça tanımlayın.

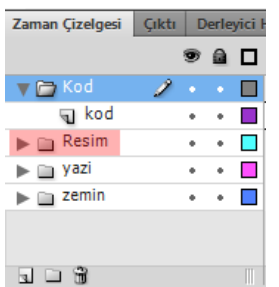

**Resim 2.4: Katman klasörlerinin adlandırılması**

- $\triangleright$  Katmanların yanlışlıkla değişmesini engellemek için katmanları kilitleyin. Kod katmanına nesnelerin yerleşmesini engellemek için bu katmanı hemen kilitleyin.
- $\triangleright$  Kod içeren bir katman üzerine asla sembol ya da nesne koymayın. Bu durum nesneler ve onlara başvuran kod arasında çatışmalara sebep olabileceğinden, tüm kodlarınızı bir kod katmanında tutun ve bu katmanı oluşturduktan sonra kilitleyin.
- Kod kullanarak bir kareye başvuruyorsanız, kare numarası yerine, kare etiketlerini kullanın. Etiketler, araya kare eklense dahi yerini korumaya devam edecektir (Karelere etiket eklemek için özellikler panelini kullanabilirsiniz.).

| etiket | ٠   | 'Daala | ula I | O6 L | mı        |
|--------|-----|--------|-------|------|-----------|
|        | . . |        |       |      | т<br>Πi∲l |

**Resim 2.5: Kare etiketlerinin kullanılması**

 Animasyon dosyasındaki benzer nesneleri organize etmek için kütüphanede klasörleri kullanın. Her dosya oluşturduğunuzda kütüphane klasörlerini düzenli bir şekilde oluşturursanız, nesneleri bulmak çalışmanın ilerleyen safhalarında fayda sağlayacaktır.

| Özellikler     | <b>Kütüphane</b>   | ۰≡                    |
|----------------|--------------------|-----------------------|
| home tr        |                    | $  \nabla$<br>一回<br>中 |
|                | ᠇                  |                       |
|                |                    |                       |
|                |                    |                       |
| 95 öğe         | Q                  |                       |
| Ad             |                    | A   Bağlantı          |
| Bilesen        |                    |                       |
|                | ComboBox           | fl.controls.Comb      |
|                | Label              | fl.controls.Label     |
| 高              | List               | fl.controls.List      |
| ΞI             | TextArea           | fl.controls.TextA     |
|                | obl TextInput      | fl.controls.TextI     |
| Ħ              | <b>UIScrollBar</b> | fl.controls.UIScr     |
| <b>Buton</b>   |                    |                       |
| ithal          |                    |                       |
| $0$ $n$<br>ha. |                    |                       |

**Resim 2.6: Kütüphane klasörlerinin ayarlanması**

## <span id="page-39-0"></span>**2.3. Dosyaları Kaydetmede İyileştirme**

Animasyon belgeleri kaydedilirken belirli bir adlandırma düzenine uyulması gerekir. Bu durum özellikle bir projede farklı sürümlerle çalışırken önemlidir.

Tek bir dosyadan oluşan animasyon belgeleri ile çalışırken, animasyon yazılımının farklı sürümlerinde kaydedilmesi ilerleyen aşamalarda fayda sağlayacaktır.

Animasyon dosyaları kaydederken;

- $\triangleright$  Kolay, şifresiz ve çevrimiçi çalışacak dosya adları belirleyin.
- Boşluk, büyük harf, özel karakter, Türkçe karakter kullanmaktan kaçının.

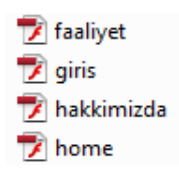

#### **Resim 2.7: Örnek dosya adlandırması**

- Aynı dosyaları farklı sürümlerde kaydederken numaralandırma sistemi ile (main01, main02 vb.) olarak adlandırma yapın.
- $\triangleright$  Çalışmaları belirli aralıklarla farklı adlarda kaydedin. Bu işlem geri dönüşlerde fayda sağlayacaktır.

## <span id="page-40-0"></span>**2.4. Video Eklemede İyileştirme**

Animasyonlara video eklerken;

- $\triangleright$  Animasyonlarınızda video kullanılacaksanız içe aktarma işlemi yapmadan önce video düzenleme yazılımları ile videonuzu düzenleyin.
- Düzenleme işleminde video kalitesine ve dosya boyutuna dikkat edin. Videolar animasyon dosyası boyutunu etkilendiğinden harici videolar kullanılması daha uygun olacaktır.
- $\triangleright$  Video oynatıcılara kullanıcıların işlem yapabilmesi için kontrol düğmeleri ekleyin.
- Videoları daha fazla kontrol eklemek için film klibi içinde kullanın.
- Oynatıcı sürüm kontrollerini yapın.
- Kullanılan sunucunun video türlerini desteklediğinden emin olun.
- Video dosyalarının hedeflerini mutlak adres olarak (*http://www.meb.gov.tr* gibi) kullanın.

## <span id="page-40-1"></span>**2.5. Erişilebilirlik İçin İyileştirme**

Animasyon yazılımı ile erişilebilirlik özellikleri kullanılarak engelli kullanıcılar dahil olmak üzere tüm kullanıcıların erişebileceği içerikler hazırlanabilir. Erişilebilir içerikler hazırlanırken kullanıcıların içerikle nasıl etkileşimde bulunacağı göz önünde bulundurulmalıdır.

Animasyon yazılımı ile hazırlanan bir web sitesini erişilebilir hale getirmek için;

 $\triangleright$  İçeriği ekran okuyucuların kullanabilmesi için metin ve görüntüleri fark edilebilir hale getirin.

Ekran okuyucu yazılımları içeriğin tanımını -metinleri, menüleri, iletişim kutularını vb.- yüksek sesle okuyarak kullanıcı arabirimleri arasında gezinen kullanıcılara yardımcı olur.

- Görme problemi olan kullanıcılar küçük metin ve grafikleri kullanmakta zorluk yaşayabilirler. Bu nedenle animasyonlarınızda vektör grafikler kullanın ve gerekirse kullanıcılara bu ögeleri yakınlaştırmalarına izin verin.
- $\triangleright$  Animasyonlara ekran okuyucusu olmayan kullanıcılar veya bu yazılımların çalışmayacağı durumlar için sesli anlatım ekleyin.
- $\triangleright$  Sesli anlatımlar için resim yazısı ekleyin.
- Bilgi iletimi için renkleri kullanmayın. Renk körü olan bir kullanıcı için bu durum sıkıntı oluşturabilir.
- $\triangleright$  Sesli okuma eklenen içeriklerde seslerin sıralamasına dikkat edin.
- Sesli anlatım veya video içeren animasyonlarda işitme engelliler için resim yazıları ekleyin.

## <span id="page-41-0"></span>**2.6. Reklam Oluşturma İçin iyileştirme**

Animasyon yazılımı kullanılarak bağımsız bir web sitesi oluşturulabileceği gibi diğer yazılımlarla oluşturulan bir web sitesinde kullanılacak çeşitli animasyonlar da oluşturulabilir. Bu içerikler çoğunlukla reklam bantları olarak kullanılmaktadır.

Animasyon yazılımı ile reklam bantları hazırlarken;

- Önerilen boyutları kullanmaya özen gösterin.
- Animasyonlarda kullandığınız grafiklerin kalitelerini yüksek tutun.
- Dosya boyutunun 15 KB'ı geçmemesine dikkat edin.
- Döngü içeren reklam bantlarında döngü sayısını sınırlı tutun.

## **UYGULAMA FAALİYETİ**

<span id="page-42-0"></span>Animasyon yazılımında iyileştirme işlemi yapınız.

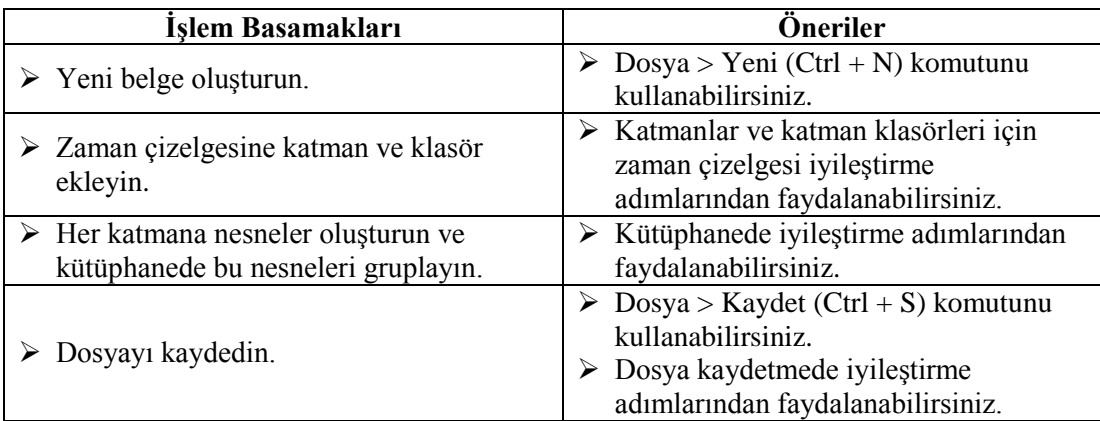

## **KONTROL LİSTESİ**

Bu faaliyet kapsamında aşağıda listelenen davranışlardan kazandığınız beceriler için **Evet**, kazanamadığınız beceriler için **Hayır** kutucuğuna (X) işareti koyarak kendinizi değerlendiriniz.

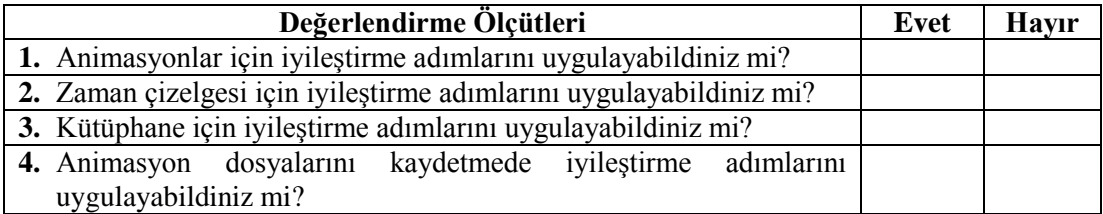

## **DEĞERLENDİRME**

Değerlendirme sonunda "**Hayır**" şeklindeki cevaplarınızı bir daha gözden geçiriniz. Kendinizi yeterli görmüyorsanız öğrenme faaliyetini tekrar ediniz. Bütün cevaplarınız "**Evet**" ise "Ölçme ve Değerlendirme"ye geçiniz.

## <span id="page-44-0"></span>**ÖLÇME VE DEĞERLENDİRME**

**Aşağıdaki cümlelerin başında boş bırakılan parantezlere, cümlelerde verilen bilgiler doğru ise D, yanlış ise Y yazınız.**

- **1.** ( ) Animasyon dosyalarının boyutlarının artması yüklenme süresini artırır.
- **2.** ( ) Sembollerin kullanımı dosya boyutunu azaltır.
- **3.** ( ) İyileştirme için bitmap nesneleri hareketlendirme için kullanılmalıdır.
- **4.** ( ) Animasyonlarda çok sayıda fontun kullanılması iyileştirme için istenmeyen bir durumdur.
- **5.** ( ) Zaman çizelgesinde kodlar için ayrı bir katman kullanılması önerilir.
- **6.** ( ) Dosya isimlerinde Türkçe karakter kullanılması **önerilmez.**
- **7.** ( ) Video gömme işlemi dosya boyutunu harici videolara göre daha az etkiler.
- **8.** ( ) Erişilebilirlik özellikleri engelli olan kullanıcıların da kullanabileceği animasyonlar hazırlamak için kullanılır.

## **DEĞERLENDİRME**

Cevaplarınızı cevap anahtarıyla karşılaştırınız. Yanlış cevap verdiğiniz ya da cevap verirken tereddüt ettiğiniz sorularla ilgili konuları faaliyete geri dönerek tekrarlayınız. Cevaplarınızın tümü doğru ise bir sonraki öğrenme faaliyetine geçiniz.

# **ÖĞRENME FAALİYETİ–3**

<span id="page-45-0"></span>**ÖĞRENME FAALİYETİ–3 AMAÇ**

Animasyonların yayınlanmasını gerçekleştirebileceksiniz.

# **ARAŞTIRMA**

Animasyon yazılımı ile hazırlanan web ürünlerini araştırınız.

## <span id="page-45-1"></span>**3. ANİMASYONLARIN YAYINLANMASI**

## <span id="page-45-2"></span>**3.1. Animasyon Belgelerini Yayınlama**

Animasyon yazılımı, yayınla komutu ile oynatıcı dosyasının yanında ayrıca animasyon içeriğini tarayıcıya ekleyen bir HTML belgesi oluşturur. Bir animasyon belgesi alternatif dosya biçimleriyle yayınlandığında, animasyon yazılımı dosyası ile birlikte saklanır.

Kontrol Et > Filmi Test Et > Test Et (Ctrl + Enter) komutu kullanılarak animasyon test edildiğinde animasyon yazılımı animasyon dosyasının yanında bir oynatıcı dosyayı otomatik olarak oluşturur. Film yayınlanmadan önce bu komut yardımıyla test edilmelidir.

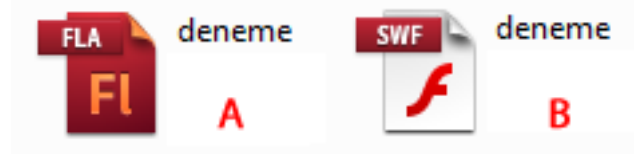

**Resim 3.1: Animasyon dosyası (A) ve oynatıcı dosya (B)**

## <span id="page-45-3"></span>**3.1.1. HTML Belgeleri İçin Yayınlama**

Oynatıcı dosyalarının bir web tarayıcısında oynatmak ve tarayıcı ayarlarını belirlemek için bir HTML belgesine ihtiyaç vardır. HTML belgesi olarak yayınlama oluşturulabileceği gibi yeni bir HTML belgesine de oynatıcı dosya eklenerek animasyon yayınlanabilir.

Animasyon dosyasını yayınlamadan önce tarayıcıdaki önizlemesini görmek için;

Dosya > Yayın Ön izlemesi > Varsayılan – (HTML) (F12) komutunu kullanın.

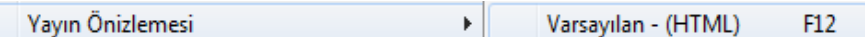

### **Resim 3.2: Yayınlama önizlemesi**

Animasyon dosyasını HTML dosyası olarak yayınlamak için;

 $\triangleright$  Dosya > Yayınla (Alt + Shift +F12) komutunu kullanın.

Yayınla

Alt+Shift+F12

**Resim 3.3: Yayınla komutu**

Animasyon yazılımı, yayınla komutu ile animasyon dosyası ve oynatıcı dosyanın yanına bir HTML dosyası oluşturacaktır.

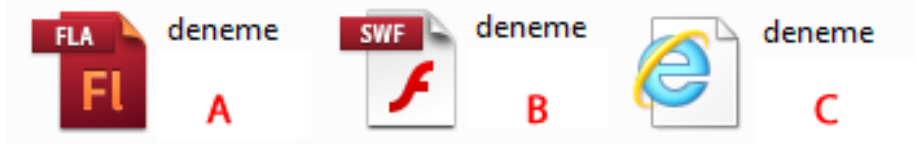

**Resim 3.4: Animasyon dosyası (A), oynatıcı dosya (B) ve HTML dosyası (C)**

## <span id="page-46-0"></span>**3.2. Yayınlama Ayarları**

Dosya > Yayınlama Ayarları (Ctrl + Shift + F12) komutu kullanıldığında ekrana Yayınlama Ayarları iletişim penceresi gelecektir.

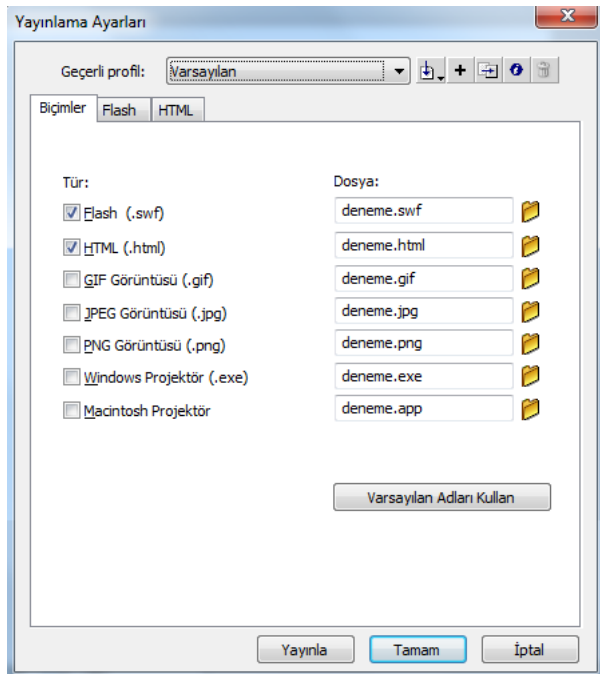

**Resim 3.5: Yayınlama ayarları iletişim penceresi**

Biçimler sekmesinden yayınlama için kullanılacak biçimler seçilebilir. Seçilen her seçenek için yeni bir sekme eklenecektir. İlgili sekmeden o format için ayarlama yapılabilir.

## <span id="page-47-0"></span>**3.2.1. Oynatıcı Dosyaları İçin Yayınlama Ayarları**

Oynatıcı dosyaları için yayınlama ayarlarını belirlemek için;

Yayınlama Ayarları iletişim penceresinden ikinci sekmeye geçin.

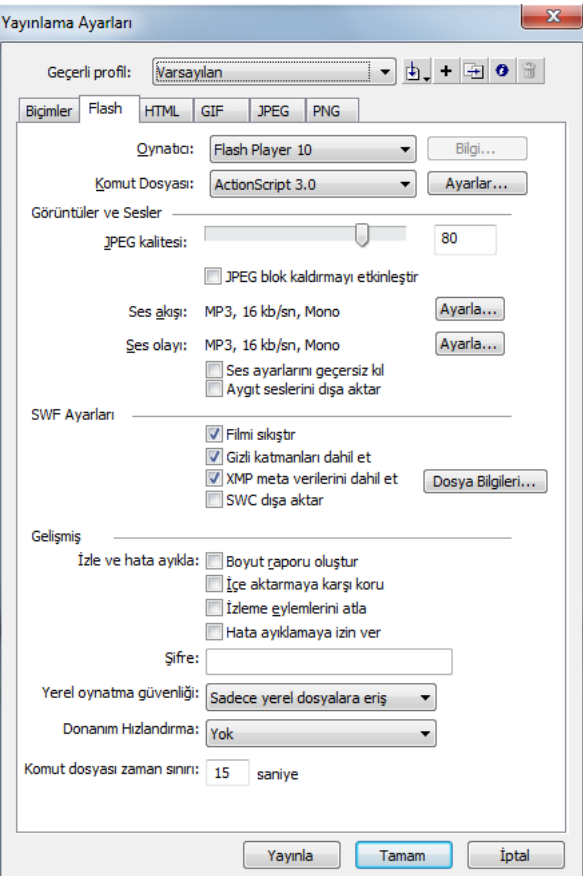

**Resim 3.6: Oynatıcı dosyaları için yayınlama ayarları**

**Oynatıcı:** Oynatıcıya ait sürümü seçin.

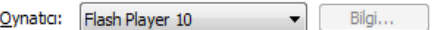

**Resim 3.7: Oynatıcı sürümünün seçilmesi**

**Komut Dosyası**: Animasyon yazılımı programlama dili sürümünü seçin.

Komut Dosyası: ActionScript 3.0  $\blacktriangleright$  Ayarlar...

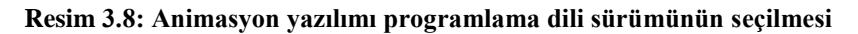

 **JPEG Kalitesi:** Bitmap sıkıştırması ayarlamak için kaydırıcıyı ayarlayın veya bir değer girin. Kalite artırıldıkça dosya boyutu da artacaktır.

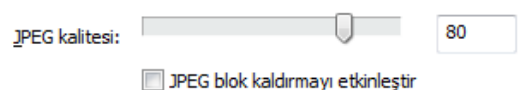

**Resim 3.9: Yayınlama için JPEG kalitesinin seçilmesi**

 **Ses Akışı ve Ses Olayı:** Oynatıcı dosyadaki tüm sesler için örnek hızı ve sıkıştırmayı ayarlamak üzere Ayarla komutlarının kullanın.

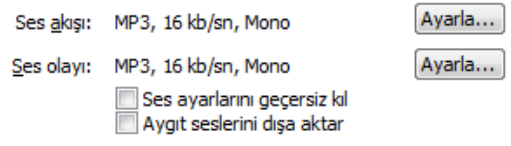

**Resim 3.10: Yayınlama için ses ayarlarının yapılması**

 **Filmi Sıkıştır**: Dosya boyutunu ve indirme zamanını azaltmak için oynatıcı dosyasını sıkıştırır. Bu işlem animasyonda metin ve kod bloğu fazla olduğunda faydalı olacaktır. Varsayılan olarak işaretlidir.

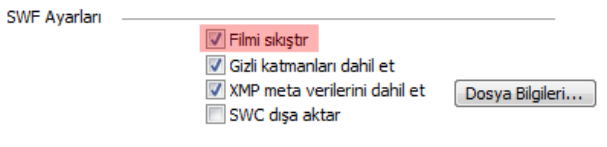

**Resim 3.11. Film sıkıştır komutu**

 **Gizli Katmanları Dahil Et:** Animasyon dosyasındaki tüm gizli katmanları dışa aktarır. Seçimini kaldırılırsa, film kliplerinin içinde yuvalanmış katmanlar dâhil, gizli olarak işaretlenmiş tüm katmanların dışa aktarılması engellenir. Varsayılan olarak işaretlidir.

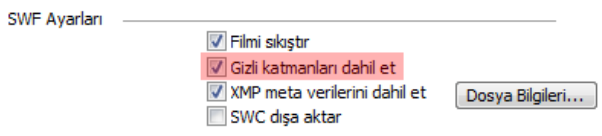

**Resim 3.12: Gizli katmaları dâhil et komutu**

 **Xmp Meta Verilerini Dahil Et:** Dosya Bilgileri iletişim kutusuna girilen tüm meta verileri dışa aktarır. İletişim kutusunu açmak için Dosya Bilgileri düğmesini tıklayın. Ayrıca Dosya > Dosya Bilgileri seçeneklerini belirleyerek Dosya Bilgileri iletişim kutusunu da açabilirsiniz. Oynatıcı dosya seçildiğinde meta görüntülenebilir. Varsayılan olarak işaretlidir.

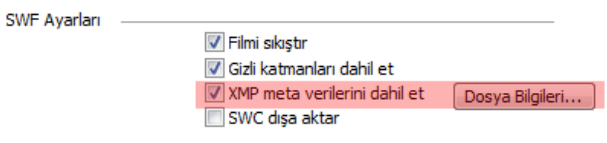

**Resim 3.13: XMP meta verileri dahil et komutu**

## <span id="page-49-0"></span>**3.2.2. HTML Belgeleri İçin Yayınlama Ayarları**

HTML belgeleri için yayınlama ayarlarını yapmak için;

- $\triangleright$  Dosya > Yayınlama Ayarları (Ctrl + Shift + F12) komutunu seçin ve Biçimler sekmesinden HTML dosya türü işaretli değilse işaretleyin.
- HTML ayarlarını görmek için HTML sekmesini seçin.

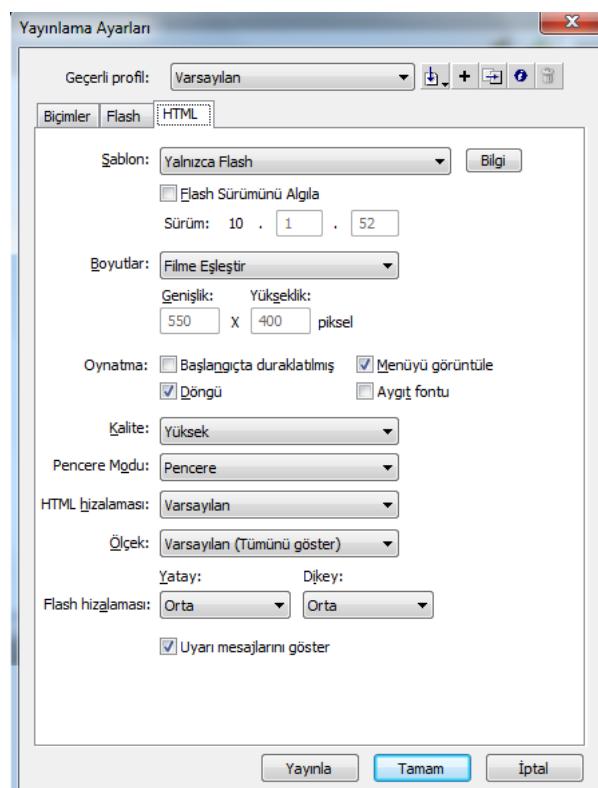

**Resim 3.14: HTML sekmesi**

 **Şablon:** Yayınlama için yüklenmiş bir şablon seçin ve seçili şablonun bir açıklamasını göstermek için Bilgi düğmesine tıklayın.

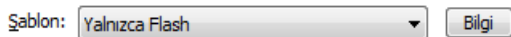

**Resim 3.15: HTML şablonunun seçilmesi**

 **Boyutlar:** Animasyonu görüntüleme boyutlarını ayarlamak için seçeneklerden birini kullanın. Bu seçenekler;

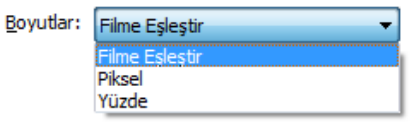

**Resim 3.16: Film boyutunun belirlenmesi**

- **Filmi Eşleştir:** Animasyonun orijinal boyutu kullanır. Varsayılan ayardır.
- **Piksel:** Animasyonun genişlik ve yüksekliğini piksel türünden belirler.
- **Yüzde:** Animasyonun tarayıcı penceresinde kapladığı alanı yüzde olarak belirler.
- **Oynatma:** Animasyonun oynatılmasını ve özelliklerini kontrol etmek için Oynatma seçeneklerini kullanın. Bu seçenekler;

| Oynatma: Başlangıçta duraklatılmış V Menüyü görüntüle |             |
|-------------------------------------------------------|-------------|
| V Döngü                                               | Aygit fontu |

**Resim 3.17: Animasyonu oynatma seçenekleri**

- **Başlangıçta Duraklatılmış:** Animasyon başlangıçta duraklatılmış olarak görüntülenir.
- **Menüyü Görüntüle:** Kullanıcı animasyon üzerinde sağ tıkladığında menüyü göstermek için kullanılır.
- **Döngü:** İşaretli ise animasyon tekrar tekrar oynatılır.
- **Aygıt Fontu:** Kullanıcının sisteminde yüklü olmayan fontları kenarları yumuşatılmış sistem fontlarıyla değiştirmek için kullanılır.
- **Kalite:** İşleme zamanı ve görünüm arasındaki dengelemeyi belirlemek için kalite seçenekleri kullanılır. Kalite seçenekleri;

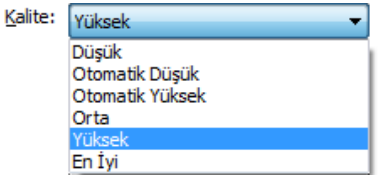

**Resim 3.18: Animasyon yayın kalitesinin belirlenmesi**

- **Düşük:** Oynatma hızını görünümden farklı kılar ve kenar yumuşatma kullanmaz.
- **Otomatik Düşük:** Başta hızı vurgular, ancak mümkün olduğunda görünümü iyileştirir.
- **Otomatik Yüksek:** Oynatma hızını ve görünümü başta eşit derecede vurgular, ancak gerekirse görünümü oynatma hızı için gözden çıkarır.
- **Orta:** Biraz kenar yumuşatma uygular ancak bitmap görüntüleri düzgünleştirmez.
- **Yüksek:** Görünümü oynatma hızından farklılıklar ve her zaman kenar yumuşatma kullanır. Varsayılan ayardır.
- **En İyi:** En iyi görüntü kalitesini sunar ve oynatma hızını dikkate almaz.
- **Pencere Modu:** İçerik sınırlama kutusunun veya sanal pencerenin HTML sayfasındaki içerikle olan ilişkisini değiştirir.

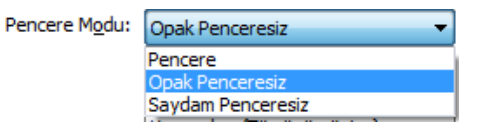

**Resim 3.19: Pencere modunun belirlenmesi**

- **Pencere:** Kullanılan etiketlere pencereyle ilişkili herhangi bir niteliği gömmez. İçeriğin arka planı opaktır ve HTML arka plan rengini kullanır.
- **Opak Penceresiz:** Animasyon içeriğinin arka planını opağa ayarlayarak içeriğin altında bulunan her şeyi belirsizleştirir.
- **Saydam Penceresiz:** Animasyon içeriğinin arka planını saydama ayarlayarak HTML içeriğinin içeriğin üzerinde ve altında görünmesine izin verir.
- **HTML Hizalaması:** Animasyon dosyası tarayıcı penceresindeki konumunu ayarlamak için bir hizalama seçin.

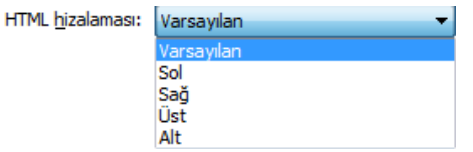

**Resim 3.20: HTML Hizalaması**

 **Ölçek:** Belgenin orijinal boyutu değiştirildiyse, içeriği belirtilen sınırlar içerisine yerleştirmek için bir ölçek seçin.

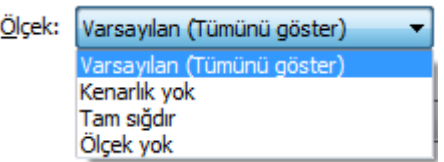

**Resim 3.21: Ölçeğin ayarlanması**

 $\triangleright$  İçeriğin uygulama penceresinin içerisine nasıl yerleştirildiği ve nasıl kırpıldığını ayarlamak için bir hizalaması seçeneği belirleyin.

> Flash hizalaması: Orta Orta  $\left| \cdot \right|$  $\mathbf{r}$

**Resim 3.22: Hizaların belirlenmesi**

**Uyarı Mesajlarını Göster:** Hata mesajlarını göstermek için kullanılır.

V Uyarı mesajlarını göster

#### **Resim 3.23: Uyarı mesajlarını göster komutu**

Ayarları geçerli dosyayı kaydetmek için tamam butonuna tıklayın.

## <span id="page-52-0"></span>**3.2.3. GIF Dosyaları İçin Yayınlama Ayarları**

Çizimleri ve basit animasyonları web sayfalarında kullanmak üzere dışa aktarmak için kullanılır. Herhangi bir değişiklik yapılmadığı taktirde animasyon yazılımı ilk kareyi GIF dosyası olarak dışa aktarır. Animasyon yazılımı tüm kareleri kullanarak animasyonlu GIF olarak dışa aktarabilir. Bu durumda animasyon yazılımı URL bağlantılarını korumak üzere GIF dosyası için görüntü eşlemesi oluşturabilir.

GIF dosyaları için yayınlama ayarlarını yapmak için;

- $\triangleright$  Dosya > Yayınlama Ayarları (Ctrl + Shift + F12) komutunu seçin ve Biçimler sekmesinden GIF dosya türü işaretli değilse işaretleyin.
- GIF ayarlarını görmek için GIF sekmesini seçin.

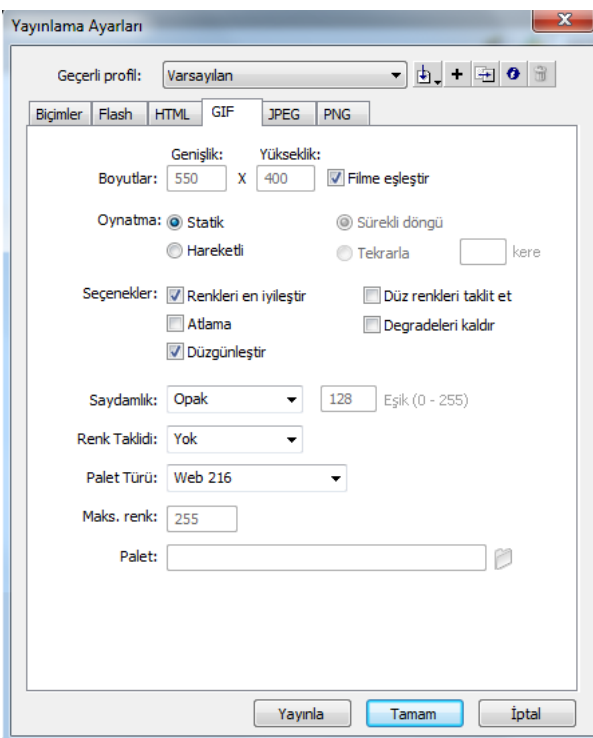

**Resim 3.24: GIF sekmesi**

 **Boyutlar:** Görüntü boyutunu değiştirmek için kullanılır. Animasyona ait orijinal boyut için Filme Eşleştir komutunu tıklayın.

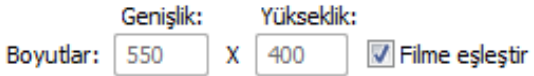

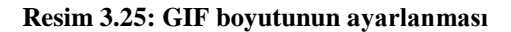

 **Oynatma:** Hareketsiz bir görüntü için Statik seçeneğini işaretleyin. Hareketli bir görüntü istiyorsanız Hareketli seçeneğini işaretleyin. Döngü sayısı için sürekli Döngü seçeneğini ya da Tekrarla seçeneği ile tekrarlama sayısını belirleyin.

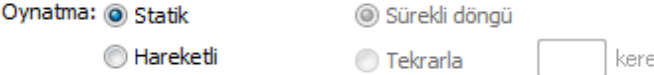

**Resim 3.26: GIF animasyonunun oynatma seçeneklerinin ayarlanması**

 **Seçenekler:** Dışa aktarılan GIF dosyası için görünüm ayarlarını belirlemek için seçeneklerden birini seçin.

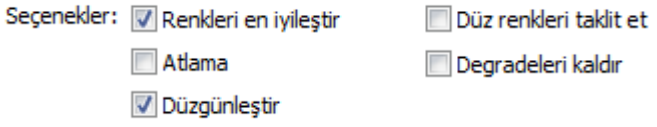

#### **Resim 3.27: GIF görünüm seçeneklerinin belirlenmesi**

 **Saydamlık:** Animasyonun arka planının saydamlığını ve alfa ayarlarının GIF'e dönüştürülme şeklini belirlemek için kullanılır.

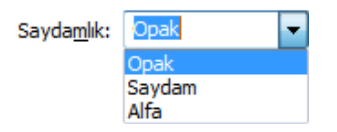

**Resim 3.28: GIF yayının saydamlığının ayarlanması**

- **Opak:** Arka planı düz bir renk olarak ayarlar.
- **Saydam:** Arka planı saydam yapar.
- **Alfa:** İsteğe uygun olarak saydamlığı ayarlamak için kullanılır. 0 255 arasında bir değer girilebilir.
- **Renk Taklidi:** Kullanılabilir renk piksellerinin geçerli palette bulunmayan renkleri taklit etmek için nasıl bir araya geldiğini belirlemek üzere bir Renk Taklidi seçeneği seçin.

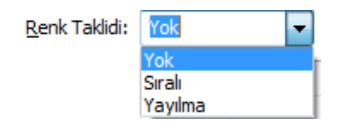

**Resim 3.29: Renk taklidinin ayarlanması**

**Palet Türü:** Görüntünün renk paletini tanımlamak için kullanılır.

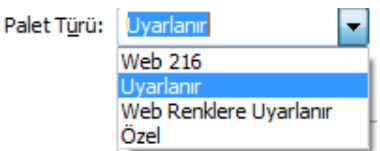

**Resim 3.30: Palet türünün belirlenmesi**

 **Maks. Renk:** GIF görüntüsünde kullanılan renk sayısını ayarlamak için Uyarlanır veya Web Renklere Uyarlanır paleti seçildiyse renk sayısı için değer girmek için kullanılır. Renk sayısının düşürülmesi dosya boyutunu düşürür ancak kaliteyi de düşürür.

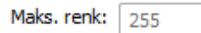

**Resim 3.31: Renk sayısının belirlenmesi**

Ayarları geçerli dosyayı kaydetmek için tamam butonuna tıklayın.

## <span id="page-54-0"></span>**3.2.4. JPEG Dosyaları İçin Yayınlama Ayarları**

JPEG biçimi yüksek derecede sıkıştırılmış kaliteli görüntüler için kullanılır. JPEG biçimi de fotoğraflar, degradeler veya gömülü bitmap'ler gibi sürekli tonlu görüntüler için daha iyidir.

JPEG dosyaları için yayınlama ayarlarını yapmak için;

- $\triangleright$  Dosya > Yayınlama Ayarları (Ctrl + Shift + F12) komutunu seçin ve Biçimler sekmesinden JPEG dosya türü işaretli değilse işaretleyin.
- JPEG ayarlarını görmek için JPEG sekmesini seçin.

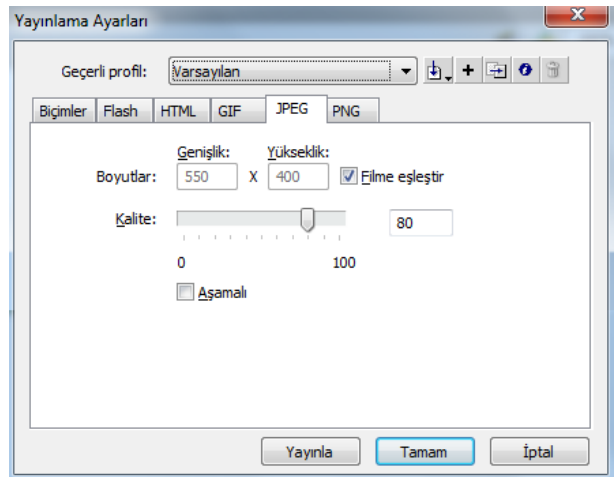

**Resim 3.32: JPEG sekmesi**

 **Boyutlar:** Görüntü boyutunu değiştirmek için kullanılır. Animasyona ait orijinal boyut için Filme Eşleştir komutunu tıklayın.

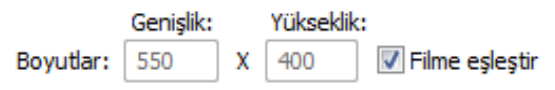

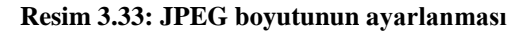

 **Kalite:** Kaydırıcıyı kullanarak sıkıştırma oranını ve kaliteyi ayarlayın. Kalite ne kadar düşükse dosya boyutu o kadar düşecektir.

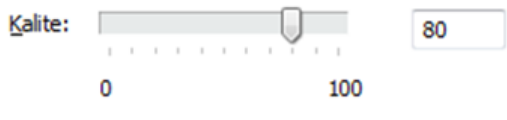

**Resim 3.34: JPEG kalitesinin ayarlanması**

 **Aşamalı:** Görüntülerin yavaş yüklenirken tarayıcıda daha hızlı görünmesi için kullanılır.

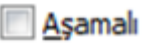

### **Resim 3.35: JPEG görüntülerinin aşamalı olarak görüntülenmesi**

Ayarları geçerli dosyayı kaydetmek için tamam butonuna tıklayın.

## <span id="page-55-0"></span>**3.2.5. PNG Dosyaları İçin Yayınlama Ayarları**

PNG saydamlığı (bir alfa kanalı) destekleyen platformlar arası tek bitmap biçimidir.

PNG dosyaları için yayınlama ayarlarını yapmak için;

 $\triangleright$  Dosya > Yayınlama Ayarları (Ctrl + Shift + F12) komutunu seçin ve Biçimler sekmesinden GIF dosya türü işaretli değilse işaretleyin.

PNG ayarlarını görmek için PNG sekmesini seçin.

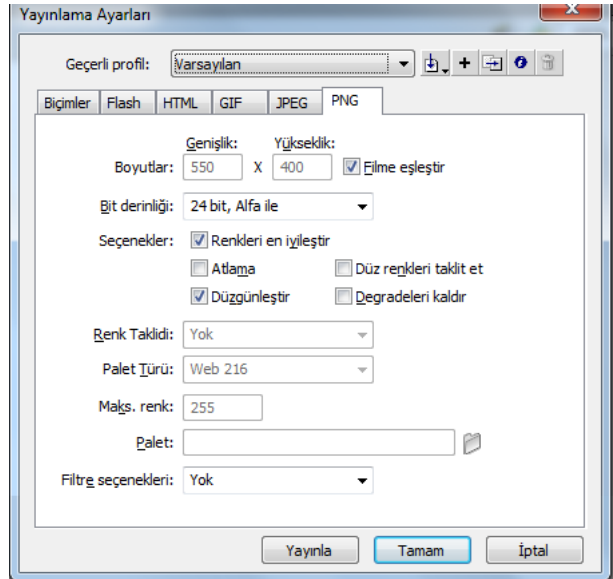

**Resim 3.36: PNG sekmesi**

 **Boyutlar:** Görüntü boyutunu değiştirmek için kullanılır. Animasyona ait orijinal boyut için Filme Eşleştir komutunu tıklayın.

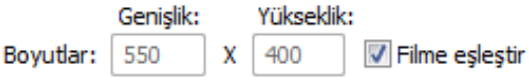

**Resim 3.37: GIF boyutunun ayarlanması**

 **Bit Derinliği:** Görüntüyü oluştururken kullanılacak her piksel ve renk için bit sayısını ayarlayın. Bit derinliği ne kadar yüksekse, dosya o kadar büyük olur.

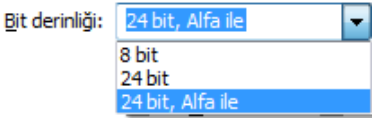

**Resim 3.38: Bit derinliğinin ayarlanması**

 **Renk Taklidi:** Kullanılabilir renk piksellerinin geçerli palette bulunmayan renkleri taklit etmek için nasıl bir araya geldiğini belirlemek üzere bir Renk Taklidi seçeneği seçin. Bit derinliğini 8 bit seçtiyseniz aktif hale gelir.

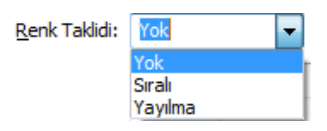

**Resim 3.39: Renk taklidinin ayarlanması**

 **Palet Türü:** Görüntünün renk paletini tanımlamak için kullanılır. Bit derinliğini 8 bit seçtiyseniz aktif hale gelir.

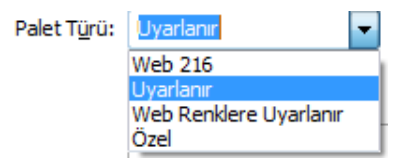

**Resim 3.40: Palet türünün belirlenmesi**

 **Maks. Renk:** GIF görüntüsünde kullanılan renk sayısını ayarlamak için Uyarlanır veya Web Renklere Uyarlanır paleti seçildiyse renk sayısı için değer girmek için kullanılır. Renk sayısının düşürülmesi dosya boyutunu düşürür ancak kaliteyi de düşürür.

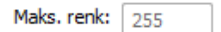

**Resim 3.41: Renk sayısının belirlenmesi**

 **Filtre Seçenekleri:** PNG dosyasını daha fazla sıkıştırılabilir duruma getirmek üzere bir filtre uygulama yöntemi seçmek için Filtre seçeneklerinden birini belirleyin.

| Filtr <u>e</u> seçenekleri: | Yok      |
|-----------------------------|----------|
|                             | Yok      |
|                             | Alt      |
|                             | Yukarı   |
|                             | Ortalama |
|                             | Paeth    |
|                             | Bağdaşık |

**Resim 3.42: PNG için filtre seçeneklerinin belirlenmesi**

- **Yok:** Filtrelemeyi kapatır.
- **Alt:** Her bir bayt ve önceki pikselin karşılık gelen bayt değeri arasındaki farkı iletir.
- **Yukarı:** Her bir bayt ve hemen üzerindeki pikselin karşılık gelen bayt değeri arasındaki farkı iletir.
- **Ortalama:** Bir piksel değerini öngörmek için iki komşu pikselin ortalamasını alır.
- **Yol:** Üç komşu pikselin bir basit doğrusal fonksiyonunu hesaplar ve hesaplanan değere en yakın komşu pikseli rengin bir ön görücüsü olarak seçer.
- **Uyarlanır:** Görüntüdeki renkleri analiz eder ve seçili PNG dosyası için benzersiz bir renk tablosu oluşturur.
- Ayarları geçerli dosyayı kaydetmek için tamam butonuna tıklayın.

## <span id="page-58-0"></span>**3.3. Animasyon Oynatıcısı**

Animasyon oynatıcı, animasyonların bir web tarayıcısında göründüğü gibi oynatılması için kullanılır. Animasyon oynatıcı, animasyon yazılımı ile birlikte otomatik olarak yüklenir.

Animasyon oynatıcı, üretici firma web sitesinden animasyon yazılımı yüklenmeden de yüklenerek animasyonlar oynatılabilir.

## <span id="page-58-1"></span>**3.3.1. Animasyon Oynatıcısı İçin Sunucu Konfigüre Etme**

Kullanıcıların Animasyon yazılımı içeriğini web üzerinde görüntüleyebilmeleri için web sunucusunun oynatıcı dosyalarını tanımak üzere doğru bir şekilde konfigüre edilmesi gerekir.

Bir sunucuyu konfigüre edildiğinde sunucu oynatıcı dosyaları animasyon yazılımı ile eşleştirerek tanımlar.

#### <span id="page-58-2"></span>**3.3.3. Animasyon İçeriği İçin Arama Motoru En İyileştirme**

2008 öncesine kadar animasyon yazılımı ile hazırlanan web içeriklerinin ve animasyonların arama motorları tarafından izlenmesi mümkün değildi. 2008 yılının ortalarında üretici firma, animasyon oynatıcısı teknolojisinde, oynatıcı dosyaları içindeki metin içeriğinin arama motorlarınca taranmasına izin veren bir yenilik geliştirdi. Bu uygulamaların tümü arama motoru iyileştirme (SEO) olarak belirtilir. Üretici firma web sitesinde yer alan SEO alanında oynatıcı dosyalarınızın internet aramalarına görünürlüğünü artırmak için kullanabilecek tekniklere yer vermektedir.

## <span id="page-58-3"></span>**3.4. HTML Yayınlama Şablonları**

Animasyon yazılımı HTML şablonu, statik HTML kodu ve özel bir tür değişkenlerden oluşan esnek şablon kodu içeren bir dosyadır. Bir SWF dosyasını yayınladığınızda, animasyon yazılımı bu değişkenleri Yayınlama Ayarları iletişim kutusunun HTML sekmesinde seçilen değerlerle değiştirir ve oynatıcı dosyasının gömülü olduğu bir HTML sayfası üretir.

Animasyon yazılımı birçok kullanıcının ihtiyaçları için uygun, oynatıcı dosyasını görüntüleyen bir HTML sayfasını elle oluşturma ihtiyacını ortadan kaldıran şablonlar içerir.

Yeni bir HTML dosyası yayınlamak için aynı şablonu kullanın ve ayarları değiştirin. Herhangi bir HTML düzenleyicisini kullanarak özel şablonlar oluşturabilirsiniz. Bir şablon oluşturmak, standart bir HTML sayfası oluşturmakla aynıdır.

## **UYGULAMA FAALİYETİ**

<span id="page-59-0"></span>Aşağıdaki işlem basamaklarını takip ederek animasyonların yayınlanması işlemini yapınız.

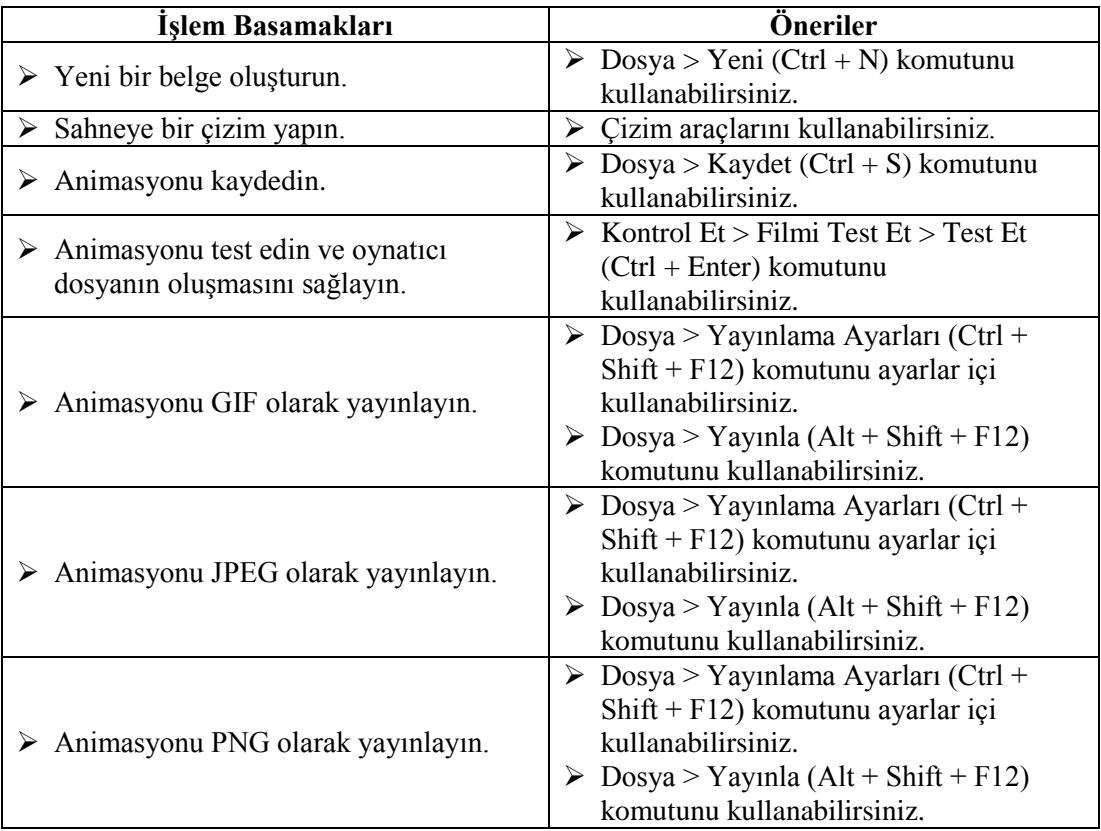

## **KONTROL LİSTESİ**

Bu faaliyet kapsamında aşağıda listelenen davranışlardan kazandığınız beceriler için **Evet**, kazanamadığınız beceriler için **Hayır** kutucuğuna (X) işareti koyarak kendinizi değerlendiriniz.

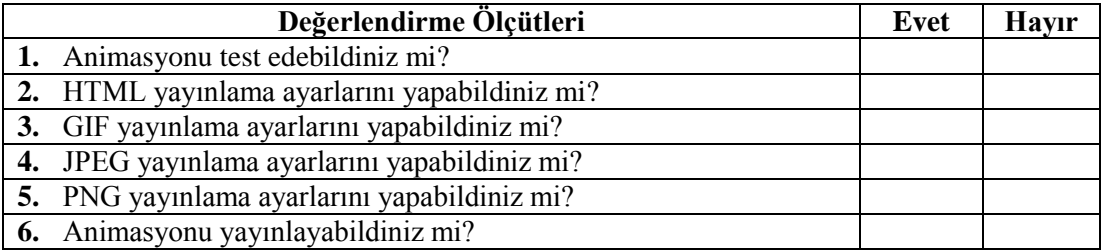

## **DEĞERLENDİRME**

Değerlendirme sonunda "**Hayır**" şeklindeki cevaplarınızı bir daha gözden geçiriniz. Kendinizi yeterli görmüyorsanız öğrenme faaliyetini tekrar ediniz. Bütün cevaplarınız "**Evet**" ise "Ölçme ve Değerlendirme"ye geçiniz.

## **ÖLÇME VE DEĞERLENDİRME**

<span id="page-61-0"></span>**Aşağıdaki cümlelerin başında boş bırakılan parantezlere, cümlelerde verilen bilgiler doğru ise D, yanlış ise Y yazınız.**

- **1.** ( ) Yayınlama önizlemesi için F12 kısayolu kullanılır.
- **2.** ( ) Kaydedilen animasyon test edildiğinde oynatıcı dosya otomatik olarak oluşturulur.
- **3.** ( ) HTML olarak yayınlama işleminde oynatıcı sürümü seçilebilir.
- **4.** ( ) Animasyonlar sadece statik GIF olarak yayınlanır.
- **5.** ( ) JPEG olarak yayınlama işleminde kalite ayarlanabilir.
- **6.** ( ) PNG olarak yayınlama işleminde bit derinliği kaliteyi artırır.
- **7.** ( ) Animasyon içindeki metinler arama motorlarınca taranamaz.
- **8.** ( ) Animasyon yazılımı HTML yayınlama şablonlarına sahiptir.

## **DEĞERLENDİRME**

Cevaplarınızı cevap anahtarıyla karşılaştırınız. Yanlış cevap verdiğiniz ya da cevap verirken tereddüt ettiğiniz sorularla ilgili konuları faaliyete geri dönerek tekrarlayınız. Cevaplarınızın tümü doğru ise "Modül Değerlendirme"ye geçiniz.

# **MODÜL DEĞERLENDİRME**

## <span id="page-62-0"></span>**Aşağıdaki soruları dikkatlice okuyunuz ve doğru seçeneği işaretleyiniz.**

- **1.** Kullanıcıların web sitesi ile etkileşime girerek kullandıkları her türlü bilgiye karşılık gelen terim aşağıdakilerden hangisidir?
	- **A)** Bilgi
	- **B)** Veri
	- **C)** Kaynak
	- **D)** Form
- **2.** Bileşenler aşağıdaki panellerden hangisinden eklenebilir?
	- **A)** Bileşen Denetçisi
	- **B)** Özellikler
	- **C)** Bileşenler
	- **D)** Kütüphane
- **3.** Bileşenlere parametre aşağıdaki panellerden hangisinden eklenebilir?
	- **A)** Bileşen Denetçisi
	- **B)** Özellikler
	- **C)** Bileşenler
	- **D)** Kütüphane
- **4.** Aşağıdaki bileşen özelliklerinden hangisi bileşeni aktif / pasif yapmak için kullanılır?
	- **A)** Label
	- **B)** Selected
	- **C)** Visible
	- **D)** Enabled
- **5.** Aşağıdaki bileşenlerden hangisinde birden fazla seçim yapılabilir?
	- **A)** CheckBox
	- **B)** Radio Button
	- **C)** ComboBox
	- **D)** ColorPicker
- **6.** Aşağıdaki bileşenlerden hangisi statik metin alanlarıdır?
	- **A)** TextInput
	- **B)** TextArea
	- **C)** Label
	- **D)** List
- **7.** NumericStepper bileşeni için başlangıç sayısını hangi özellik belirler?
	- **A)** Maximum
	- **B)** Minimum
	- **C)** Stepsize
	- **D)** Value
- **8.** RadioButton bileşeninde sadece bir seçeneğin seçilmesini sağlayan özellik nedir?
	- **A)** Enabled
		- **B)** GroupName
		- **C)** Label
		- **D)** LabelPlacement
- **9.** Aşağıdaki bileşenlerden hangisi çok satırlı metin alanlarıdır?
	- **A)** TextInput
	- **B)** TextArea
	- **C)** Label
	- **D)** List

### **10.**

**I.** Birden fazla görünen nesneler için sembol kullanılır. **II.** Bitmap nesneleri statik olarak kullanılmalıdır. **III.** Gruplandırmadan kaçınılmalıdır.

Animasyon belgesini iyileştirme için yukarıdaki talimatların hangisi doğrudur?

- **A)** Yalnız I
- **B)** Yalnız II
- $C$ ) I II
- $D)$  I II III
- **11.** Aşağıdaki katmanlar için iyileştirme talimatlarından hangisi **yanlıştır?**
	- **A)** Katman adları içerik ve amacına uygun verilmelidir.
	- **B)** Kod içeren katman en alt seviyede tutulmalıdır.
	- **C)** Varsayılan katman isimlerinden kaçınılmalıdır.
	- **D)** Katmanların değişmesini engellemek için kilitlenmelidir.
- **12.** Aşağıdaki animasyon dosyası kaydetme için iyileştirme talimatlarından hangisi doğrudur?
	- **A)** Dosya adlarında Türkçe karakter kullanılmalıdır.
	- **B)** Dosyalar şifreli olarak kullanılmalıdır.
	- **C)** Dosya sadece bir sürümle kaydedilmelidir.
	- **D)** Farklı isimlerle kaydedilerek geri dönüşüm sağlanabilir.
- **13.** Animasyon yazılımı aşağıdakilerden hangi formatta dışa **aktaramaz?**
	- **A)** TIFF
	- **B)** HTML
	- **C)** JPEG
	- **D)** PNG
- **14.** GIF olarak yayınlama işlemi için hangisi yanlıştır?
	- **A)** Animasyon boyutu ayarlanabilir.
	- **B**) Saydamlık ayarlanabilir.<br> **C**) Sadece statik olarak dışa
	- **C)** Sadece statik olarak dışa aktarma sağlanır.
	- **D)** Gerektiğinde renk taklidi özelliği kullanılabilir.
- **15.** Yayınlama için hangi tuş kullanılır?
	- **A)** F1
	- **B)** F10
	- **C)** F11
	- **D)** F12

## **DEĞERLENDİRME**

Cevaplarınızı cevap anahtarıyla karşılaştırınız. Yanlış cevap verdiğiniz ya da cevap verirken tereddüt ettiğiniz sorularla ilgili konuları faaliyete geri dönerek tekrarlayınız. Cevaplarınızın tümü doğru ise bir sonraki modüle geçmek için öğretmeninize başvurunuz.

## **CEVAP ANAHTARLARI**

## <span id="page-65-0"></span>**ÖĞRENME FAALİYETİ-1'İN CEVAP ANAHTARI**

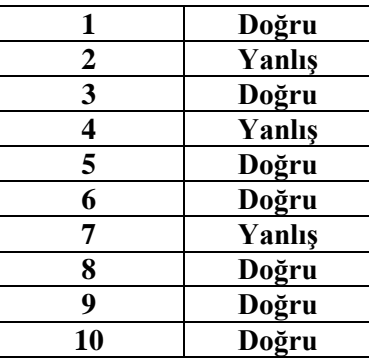

## **ÖĞRENME FAALİYETİ-2'NİN CEVAP ANAHTARI**

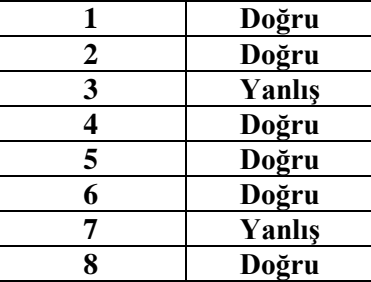

## **ÖĞRENME FAALİYETİ-3'ÜN CEVAP ANAHTARI**

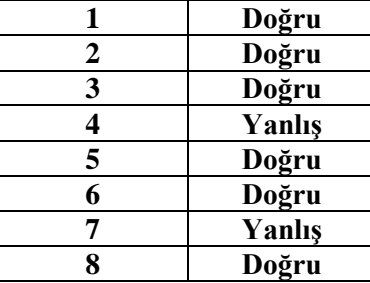

## **MODÜL DEĞERLENDİRMENİN CEVAP ANAHTARI**

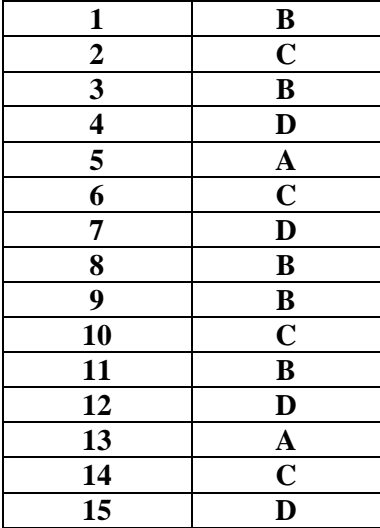

## **KAYNAKÇA**

- <span id="page-67-0"></span>→ UNDERDAHL Brain, **Flash MX 2004**, Alfa, 2004.<br>
→ KERMAN Philip, **Flash CS3 Professional,** Alfa, 20<br>
→ GELIȘKEN Uğur, **Flash CS4**, Kodlab, 2009.
- KERMAN Philip, **Flash CS3 Professional,** Alfa, 2007.
- GELİŞKEN Uğur, **Flash CS4**, Kodlab, 2009.